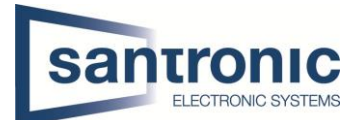

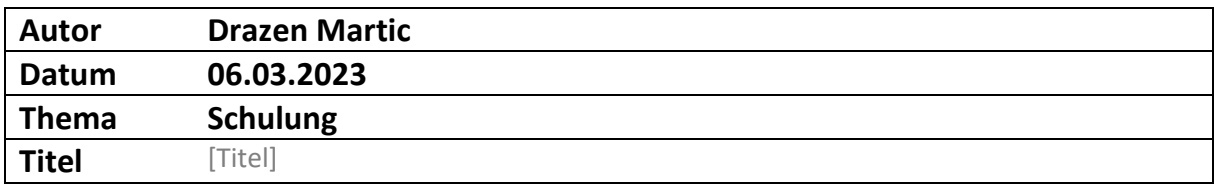

# Inhaltsverzeichnis

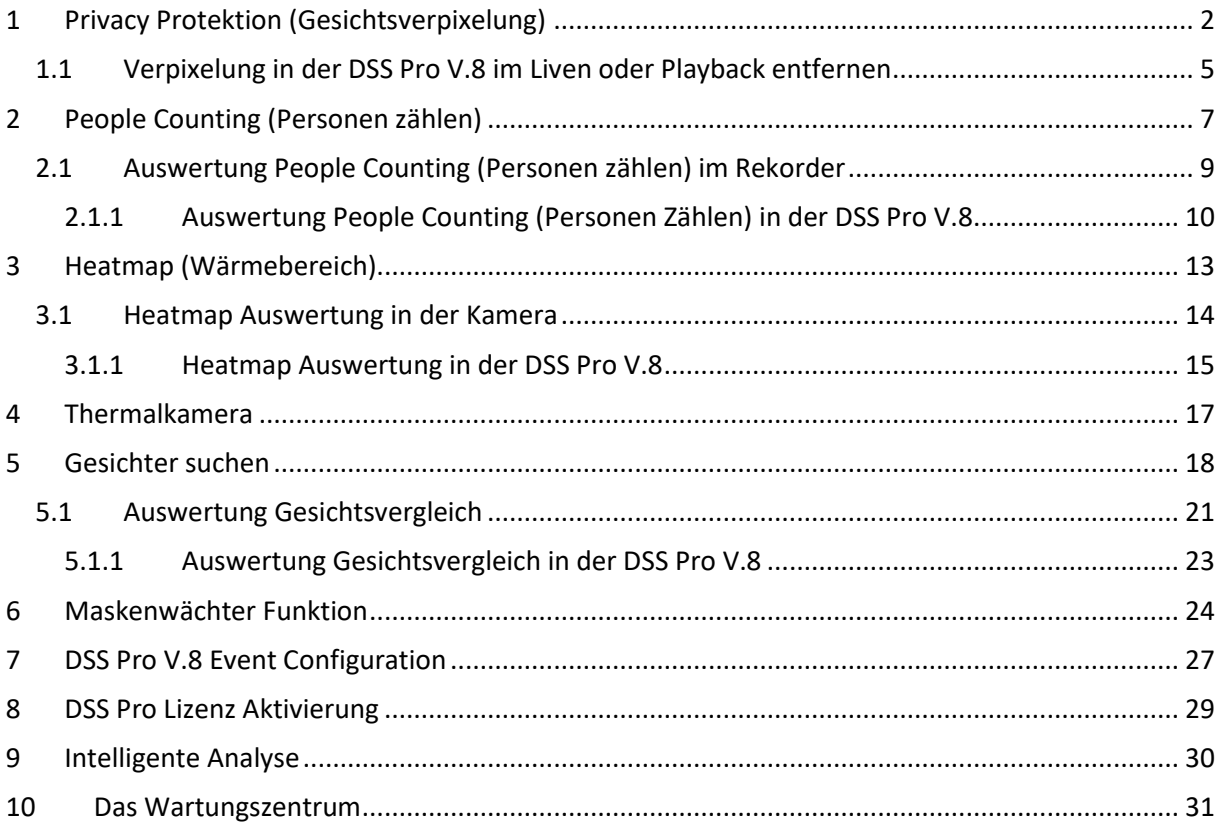

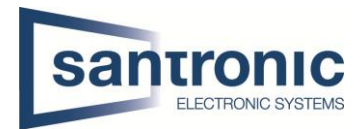

# <span id="page-1-0"></span>1 Privacy Protektion (Gesichtsverpixelung)

### **Wichtig zu beachten ist das sie bei der Kamera HDBW7442H-Z nur die spezielle Firmware verwenden. Die Firmware hat folgenden Namen: General\_IPC-HX8XXX-Nobel\_MultiLang\_PN\_V3.00.0000000.2.R.210712**

**Für den Rekorder brauchen sie auch eine spezielle Firmware damit sie es beim Playback entpixeln können.**

#### **Customer\_NVR5XXX-I\_MultiLang\_DH-Lapse\_V4.001.1760000.0.T.210823**

#### **Diese Einstellungen können am Rekorder vorgenommen werden.**

Wenn sie in das Interface vom Rekorder gelangen müssen sie als erstes auf das Symbol mit dem Kopf KI (Künstliche Intelligenz) klicken.

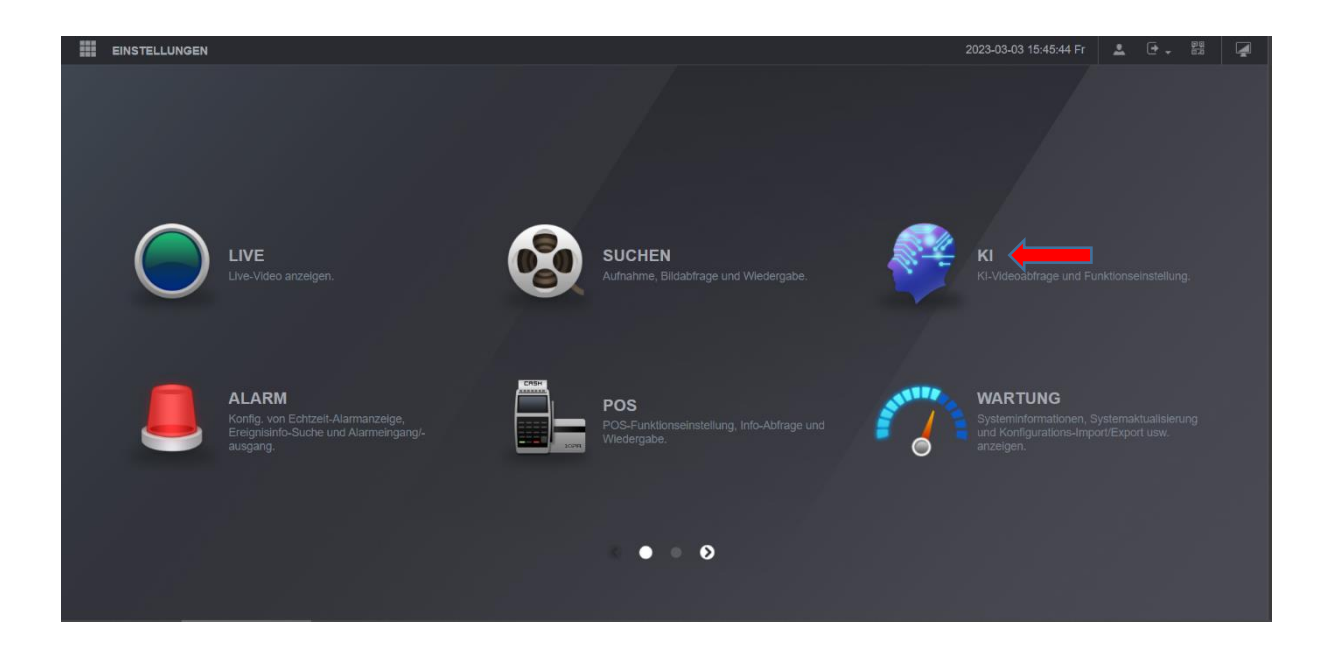

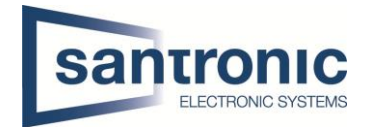

Wenn sie in die Künstliche Intelligenz drin sind, müssen sie unter Parameter den Intelligenten Plan auswählen und dort das Symbol, welches aussieht wie eine Zielscheibe klicken und das Ganze mit Anwenden speichern. Wichtig beim Kanal müssen sie die gewünschte Kamera auswählen, welche diese Funktion unterstützt.

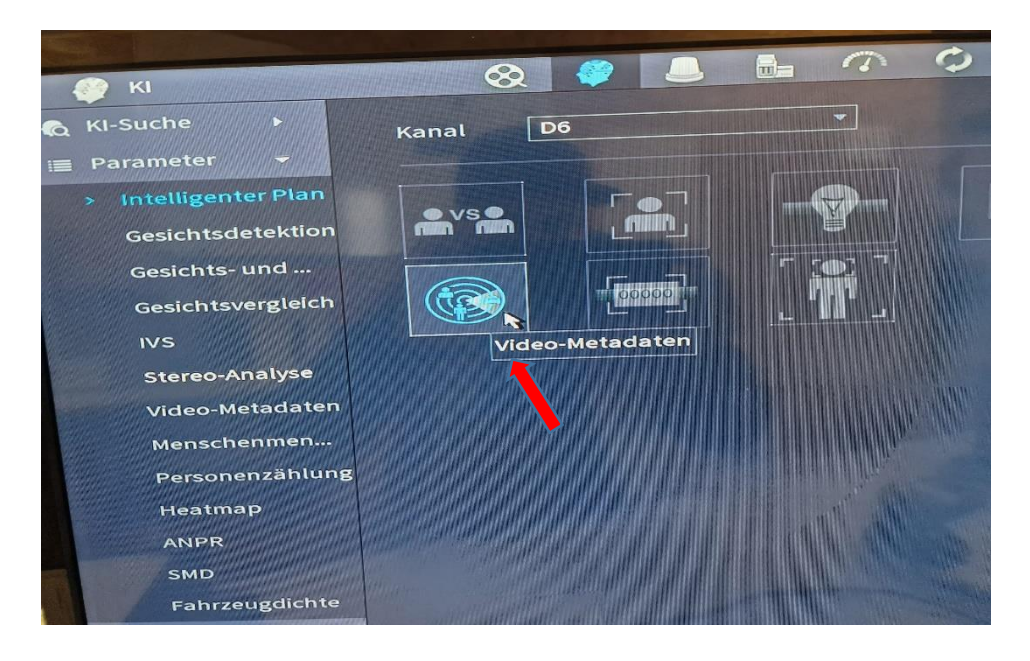

Nach dem sie in den Einstellungen der Künstlichen Intelligenz sind klicken sie zunächst auf die linksstehenden Parameter und wählen dort dann die Option Video-Metadaten aus.

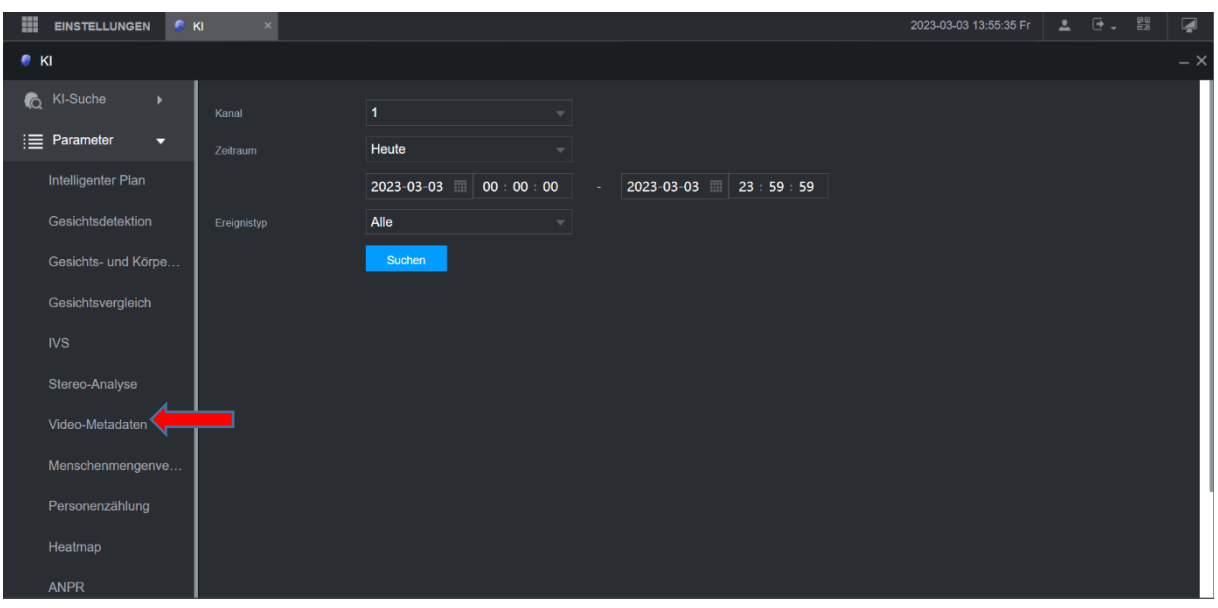

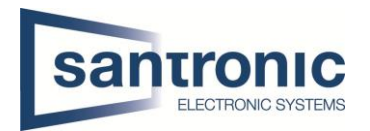

Wenn sie in den Video-Metadaten drin sind, müssen sie zunächst beim Kanal die Kamera auswählen, welche auch die Funktion unterstützt. Bei dem Typ müssen sie **KI per Kamera** einstellen wir haben es versucht per Rekorder dieser Verpixelt aber das Gesicht nicht, daher wird diese Künstliche Intelligenz von der Kamera ausgeführt. Wenn sie KI per Kamera ausgewählt haben, müssen sie es unten auch noch aktivieren und beim Typ die Personenerkennung auswählen. Nachdem sie, dass ganze so eingestellt haben wie oben beschrieben müssen sie das ganze Speichern, dies ist unten rechts.

Nun sollte es, wenn sie in die Kamera laufen im Live-Bild das Gesicht von Ihnen oder der Person, welche reinläuft, verpixelt sein.

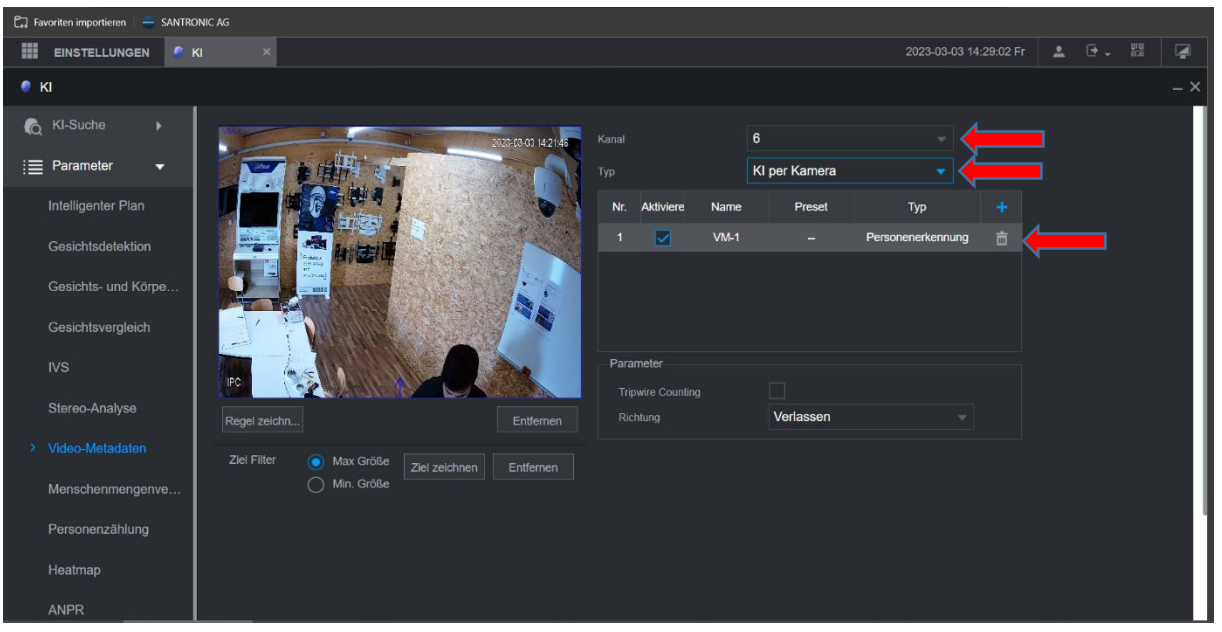

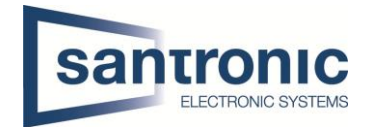

# <span id="page-4-0"></span>1.1 Verpixelung in der DSS Pro V.8 im Liven oder Playback entfernen

Hier sehen sie die Live-Ansicht mit der Kamera in der DSS Pro Client Applikation das, dass Gesicht verpixelt ist.

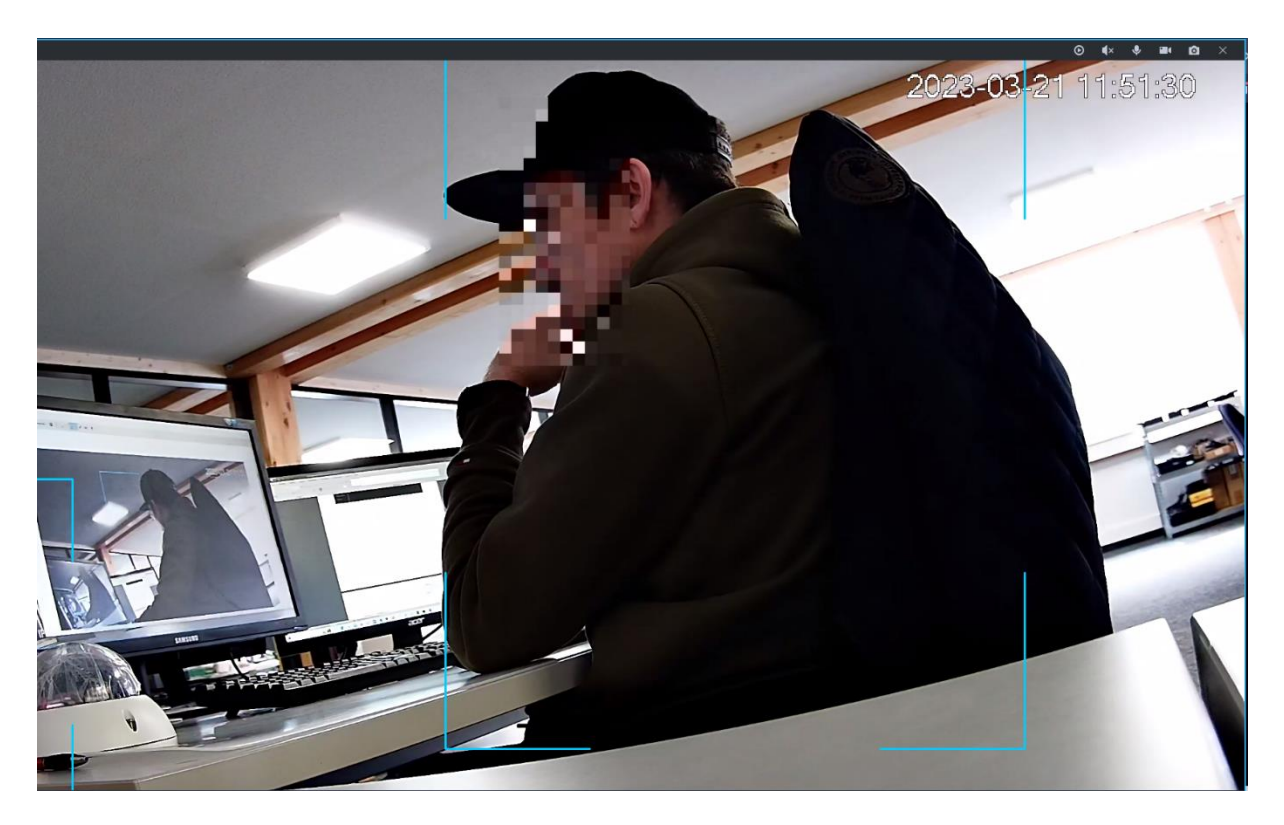

Wenn sie das Gesicht in der Live-Ansicht entpixeln wollen müssen sie zunächst einen Rechtsklick machen und die Datenschutzabdeckung deaktivieren. Wenn sie dort draufklicken, ist das Gesicht der Person entpixeln und man sieht direkt, wer die Person ist.

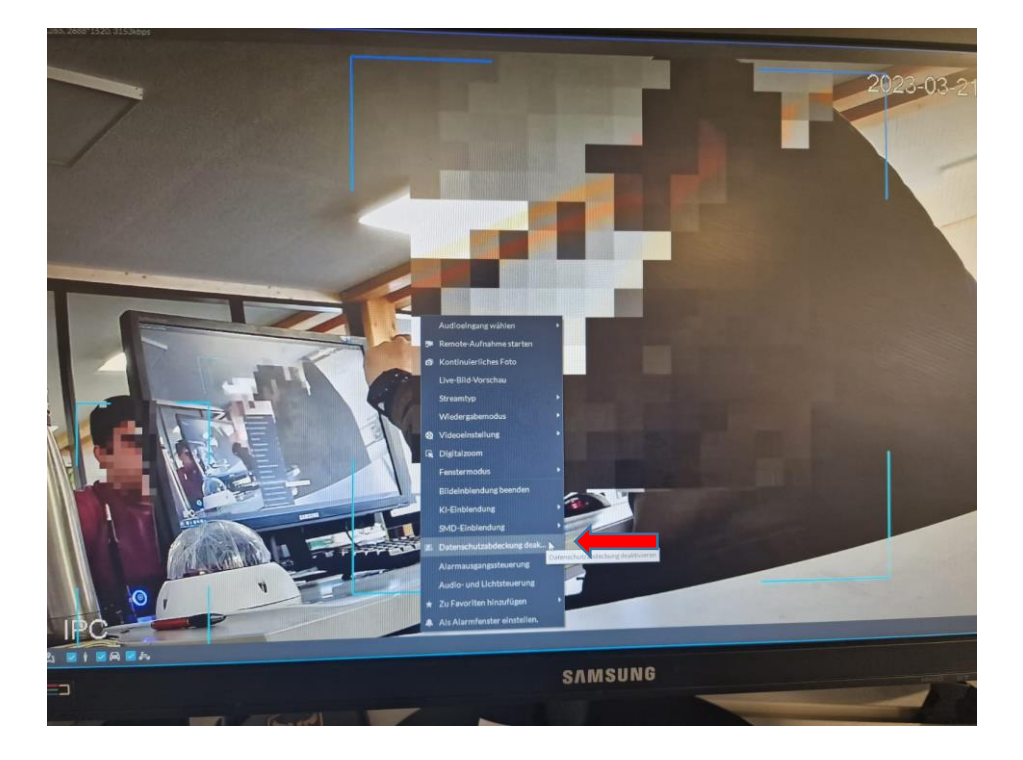

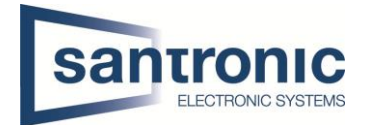

So sieht es aus, wenn die Entpixelung des Gesichts funktioniert hat sie sehen hier das ich nicht mehr verpixelt bin.

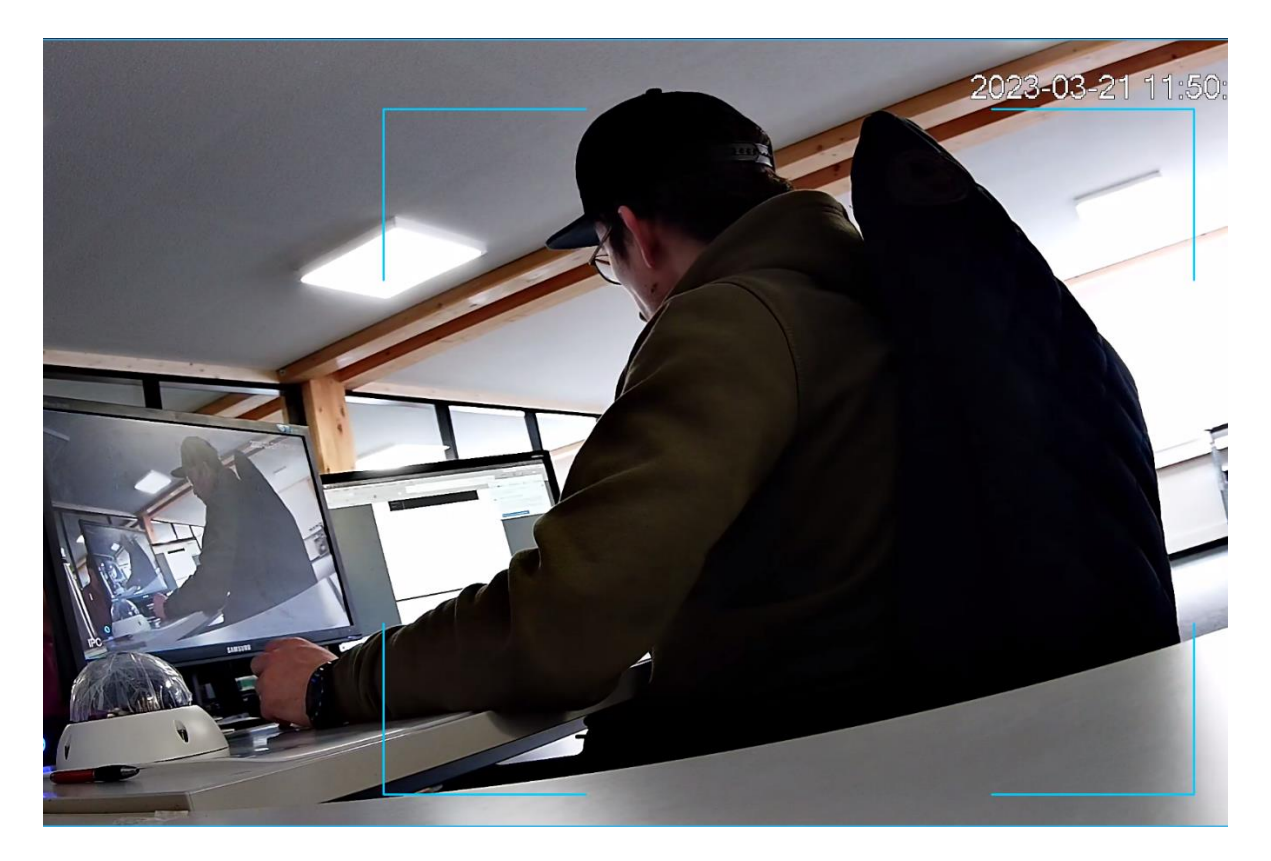

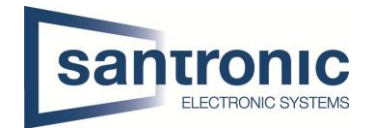

# <span id="page-6-0"></span>2 People Counting (Personen zählen)

#### **Kamera IPC-HDW8341X-3D**

#### **Diese Einstellungen können am Rekorder vorgenommen werden.**

Wenn sie in das Interface vom Rekorder gelangen müssen sie als erstes auf das Symbol mit dem Kopf KI (Künstliche Intelligenz) klicken.

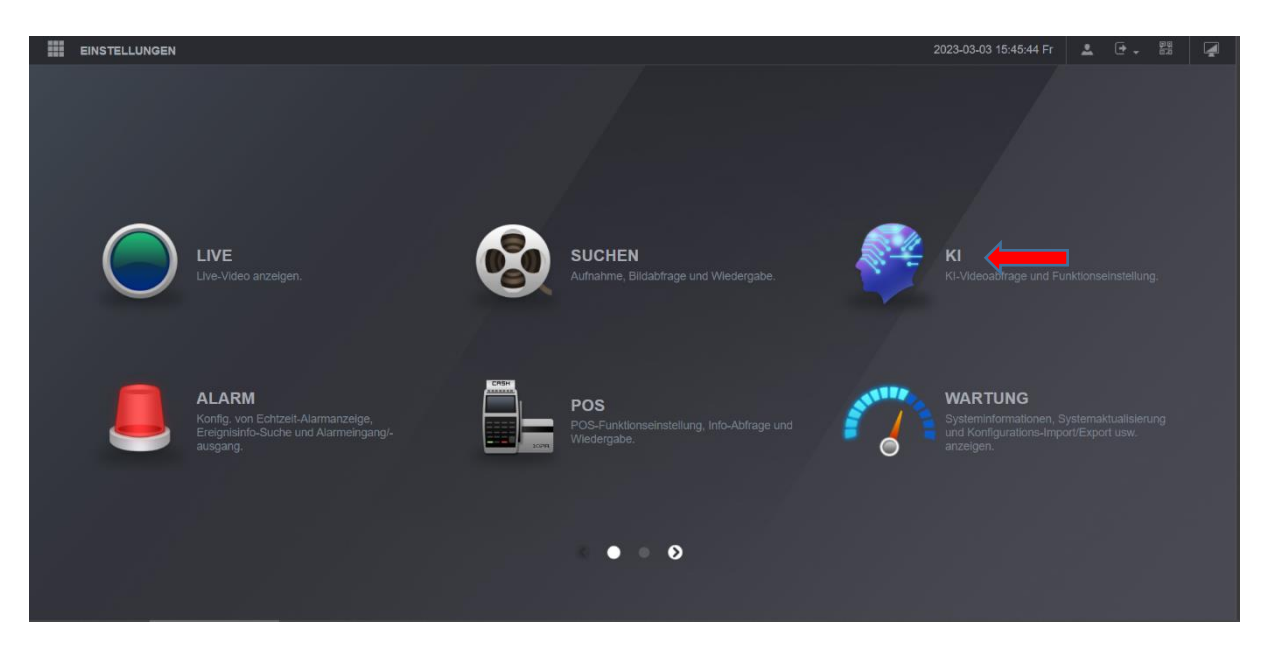

Wenn sie in der Künstlichen Intelligenz drin sind, müssen sie unter Parameter den Intelligenten Plan anwählen und dort auf das Symbol mit der Tabelle und Menschen klicken und unten rechts mit Anwenden speichern. Hier müssen sie auch beim Kanal die gewünschte Kamera auswählen.

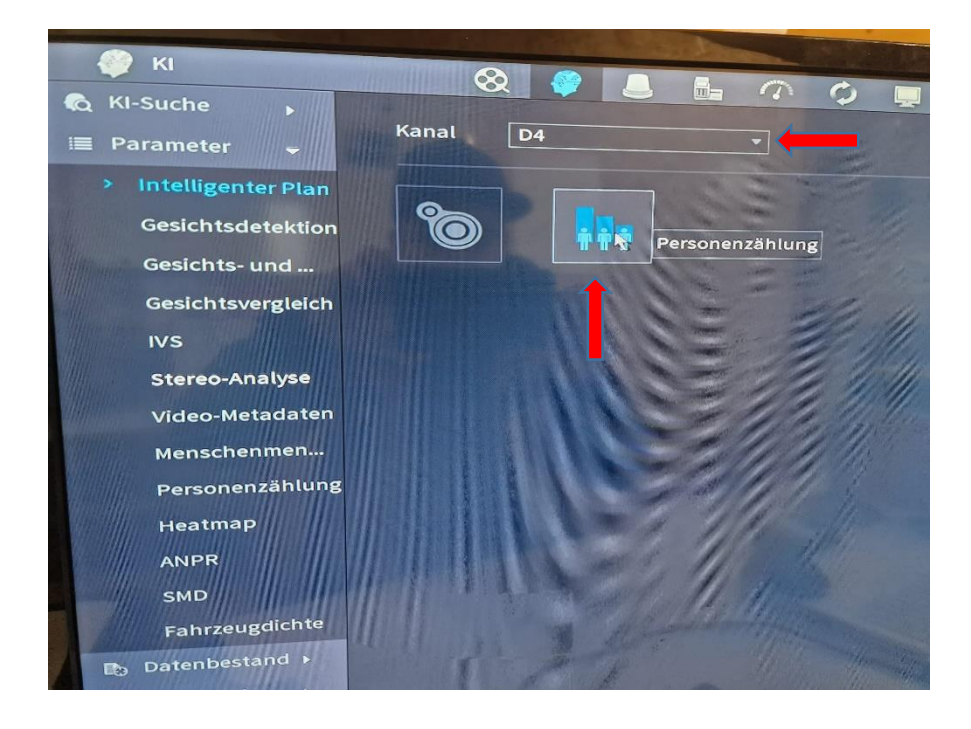

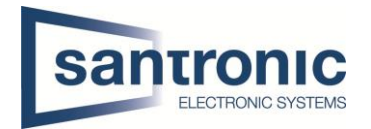

Wenn sie im Menü von der Künstlichen Intelligenz sind, gehen sie bei den Parametern auf die Option Personenzählung und klicken dort. Wenn sie dort drin sind, müssen sie als erstes beim Kanal die gewünschte Kamera anwählen. Danach müssen sie das Ganze auch aktivieren, indem sie bei der Option aktivieren den blauen Hacken setzen. Als nächstes Zeichnen sie eine Tripwire Linie und speichern das ganze unten rechts ab.

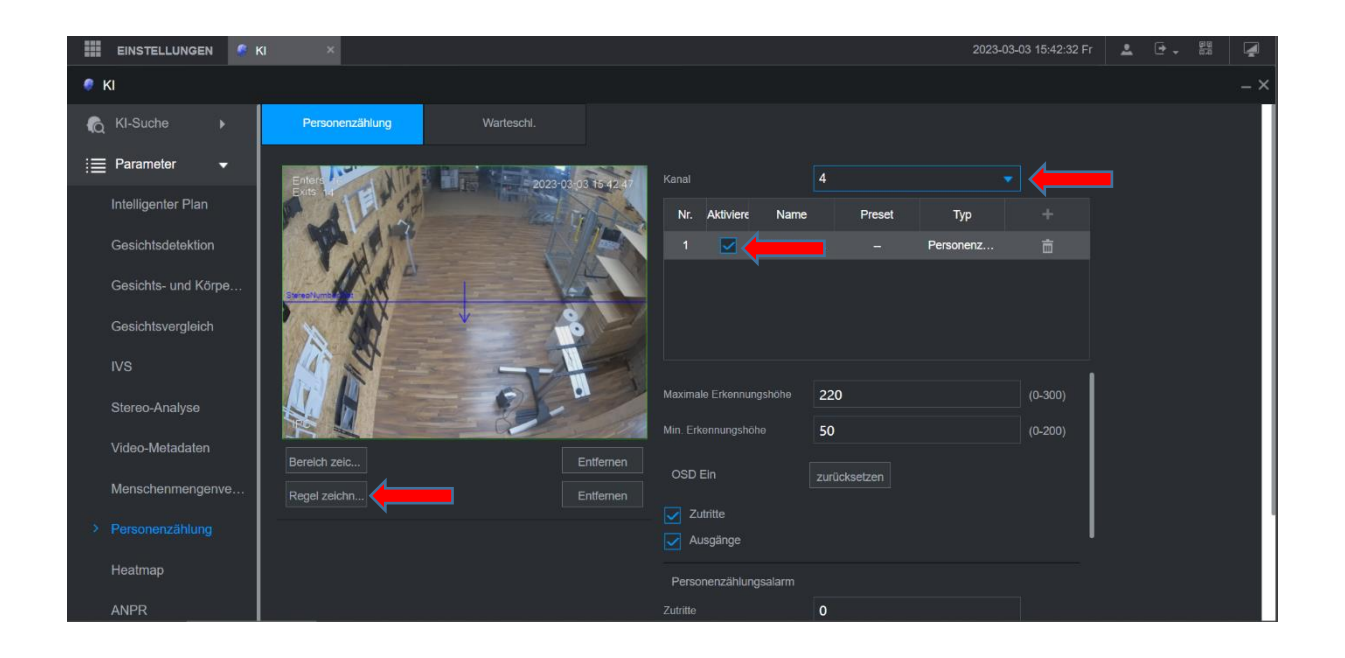

Unter der Option Personenzählungalarm können sie selbst bestimmen wie viele Personen in diesem Raum eintreten dürfen. Sie können festlegen ab welcher Anzahl von Menschen es einen Alarm auslösen soll das momentan sich zu viele Menschen im gleichen Bereich aufhalten.

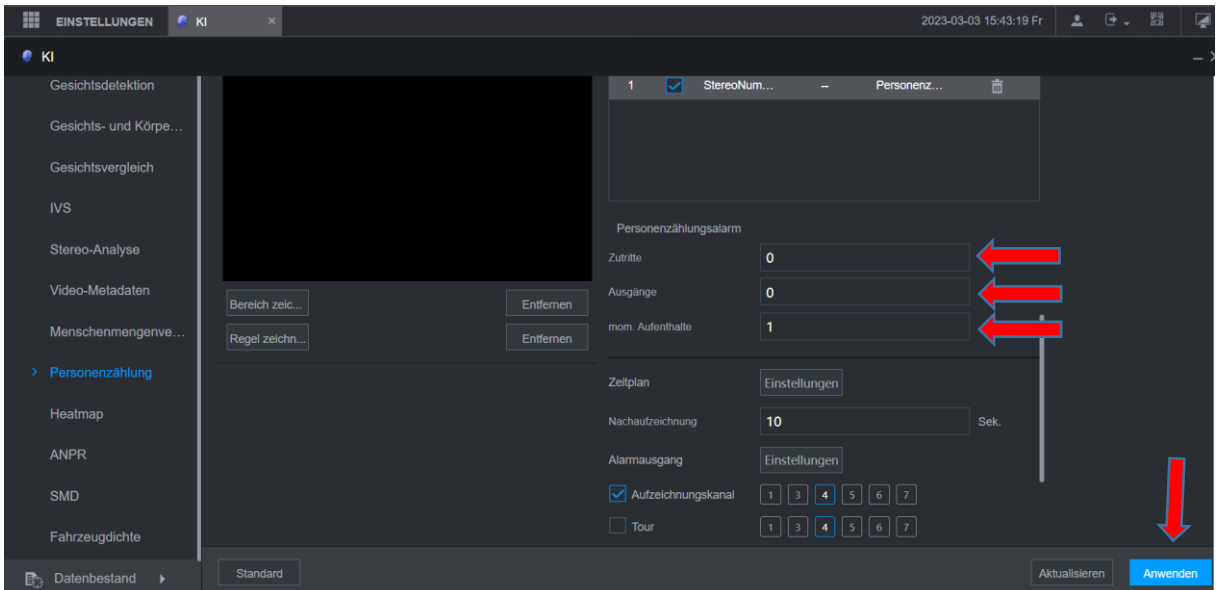

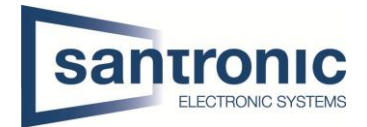

# <span id="page-8-0"></span>2.1 Auswertung People Counting (Personen zählen) im Rekorder

Wenn sie im Interface des Rekorders sind, müssen sie als erstes auf die KI (Künstliche Intelligenz) klicken.

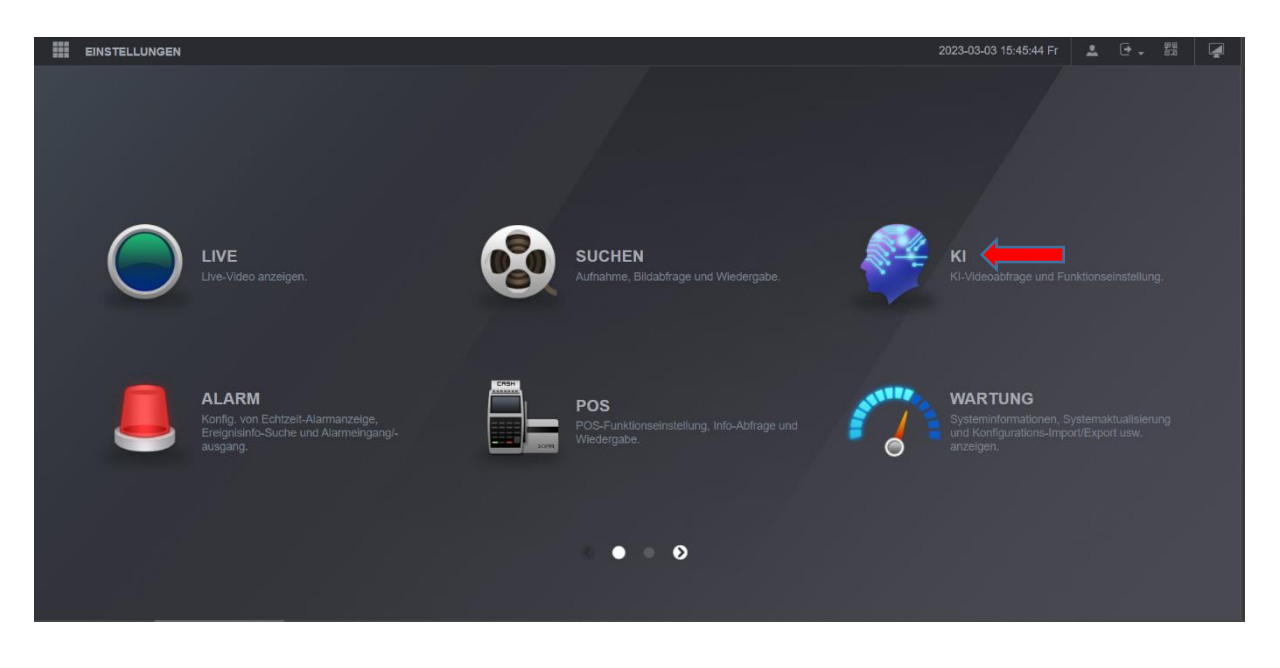

Wenn sie in der Künstliche Intelligenz ganz nach unten Scrollen, erscheint die Option Berichtsabfrage. Dort können sie am Schluss nachschauen an welchem Tag wie viele Personen rein und raus sind und sich so ein überblick machen was für einen Ansturm sie in Ihrem Geschäft haben.

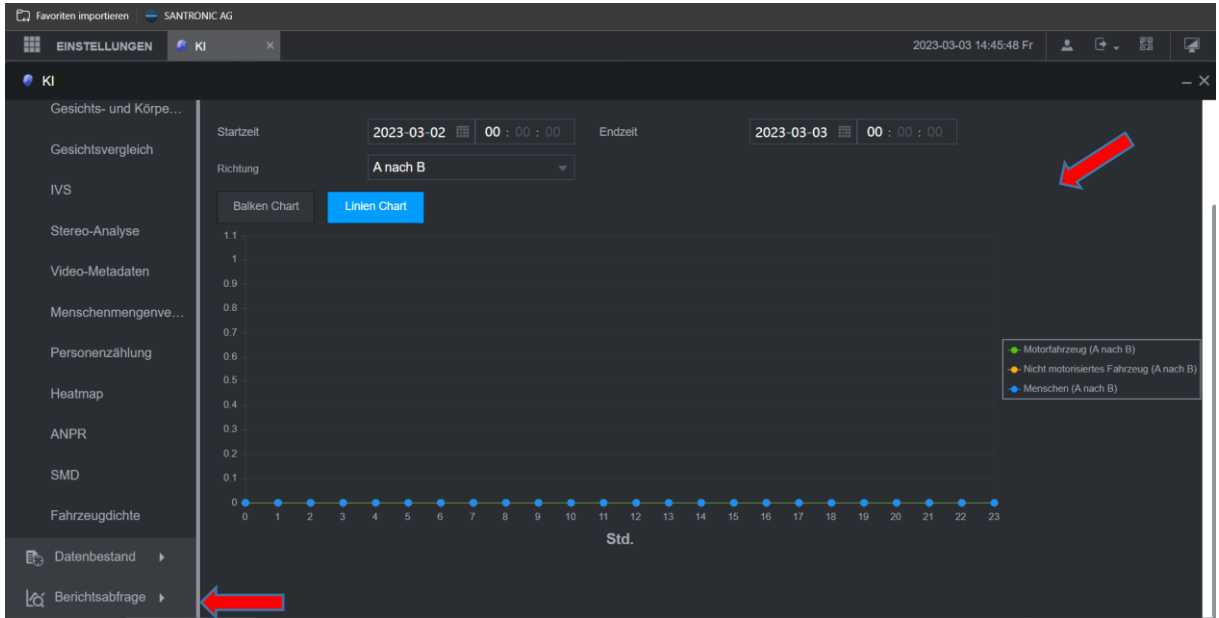

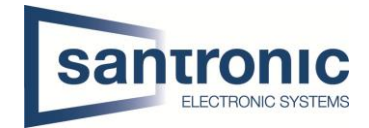

### <span id="page-9-0"></span>2.1.1 Auswertung People Counting (Personen Zählen) in der DSS Pro V.8

Wenn sie im DSS Pro V.8 Client drin sind, müssen sie als erstes auf die Option Intelligente Analyse klicken.

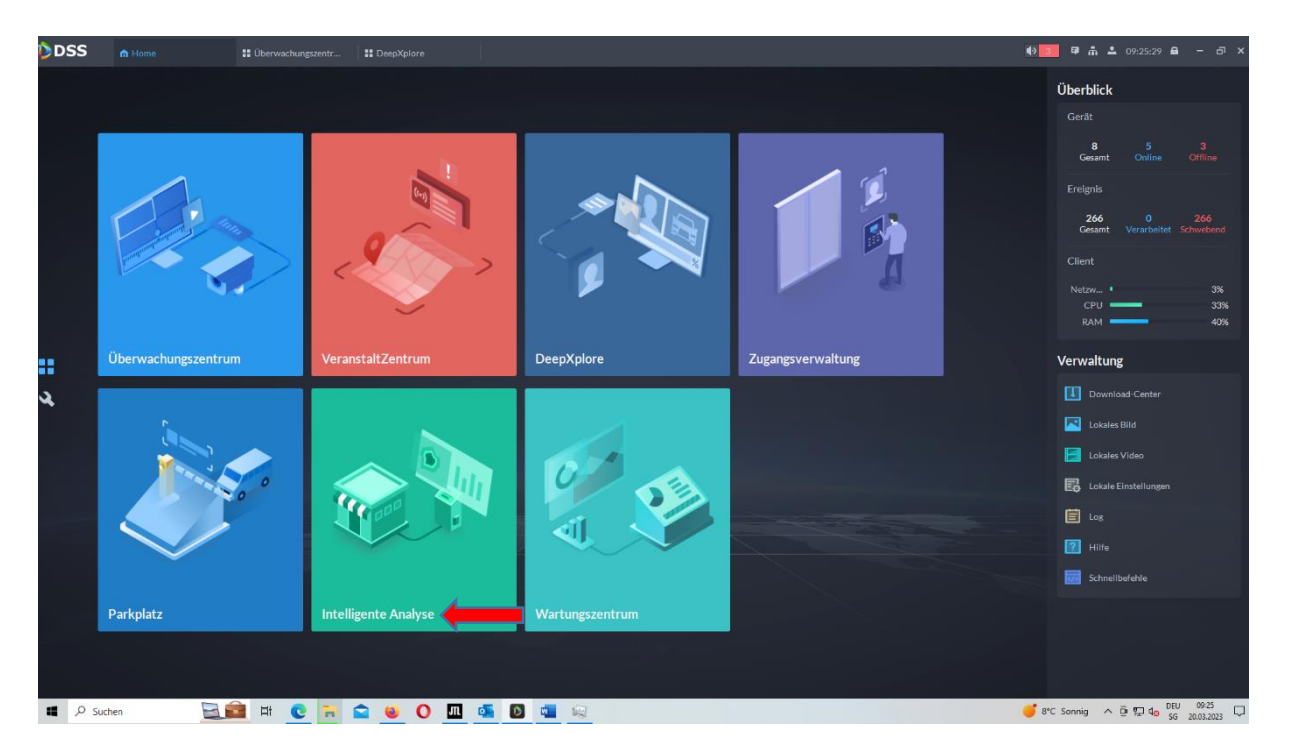

In der Intelligenten Analyse hat es 2 Optionen für die Personenzählung. Die erste ist die Echtzeitzählung dort sehen sie im Liven wie viele Personen zur jetzigen Zeit sich in dem Raum befindet.

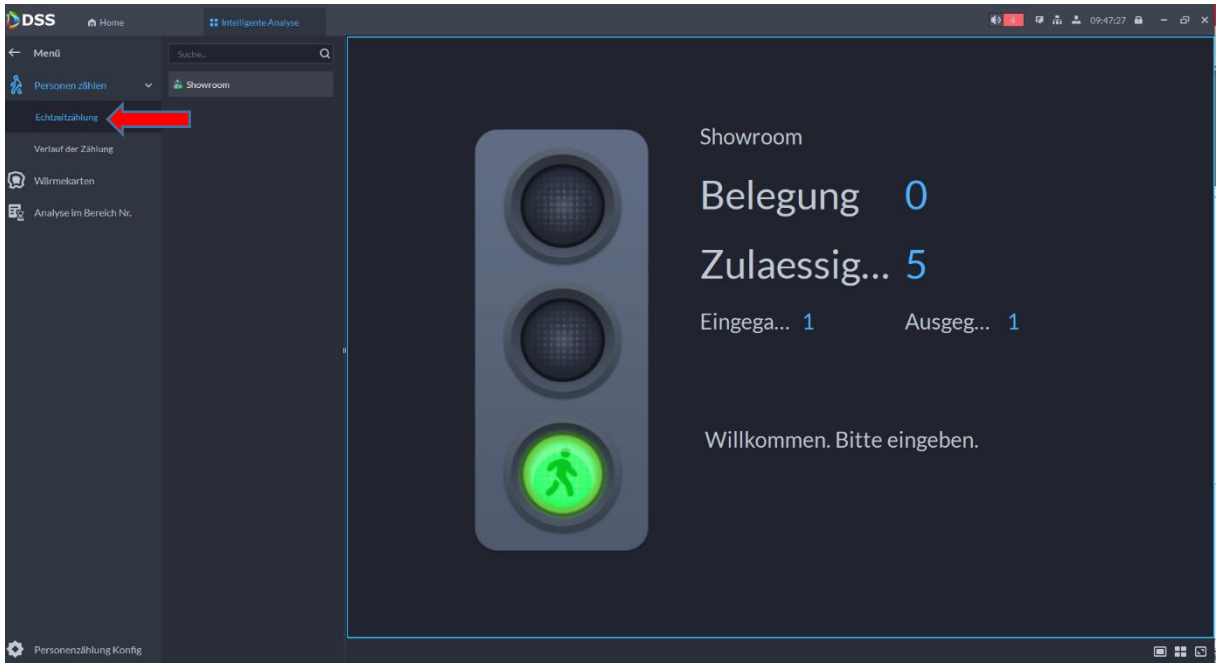

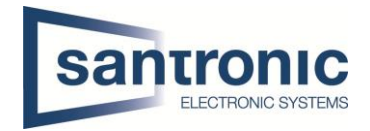

Oder sie haben die Option die ganzen Ein – und Augsangdatensätze Täglich, wöchentlich, monatlich und jährlich auswählen. Dort haben sie noch oben in der Mitte die Option das sie das Ganze als Balkendiagramm oder Liniendiagramm darstellen.

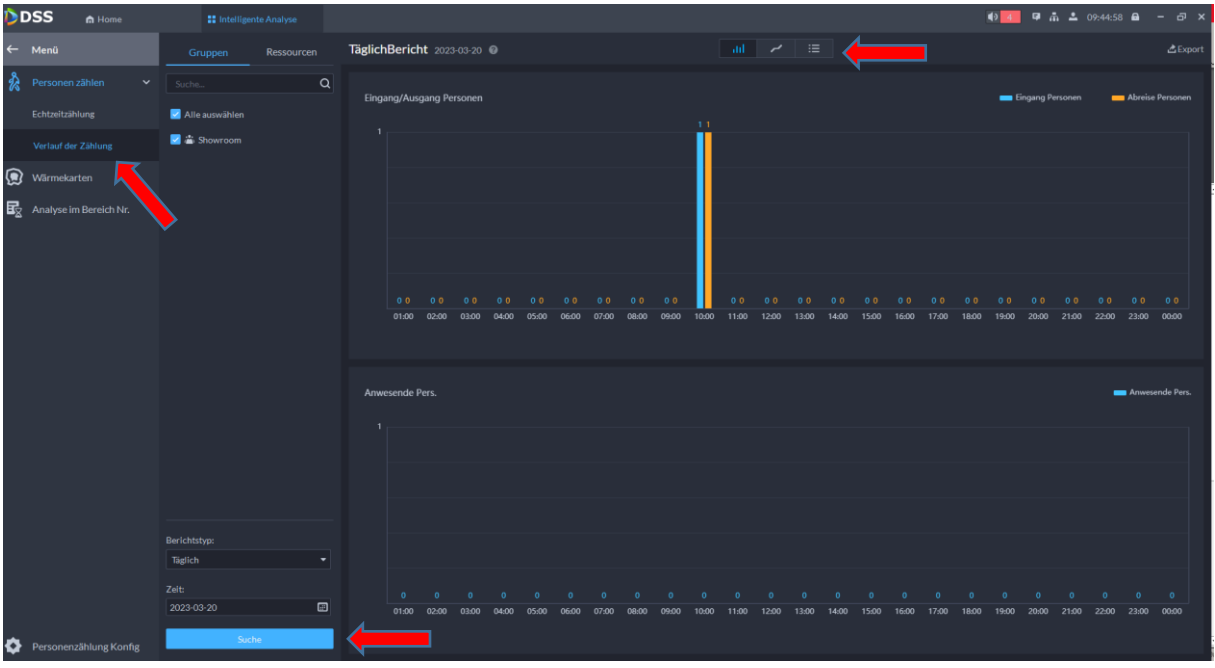

#### 2.1.1.1 DSS Pro V.8 Personenzählung Konfigurieren

Sie können auch in der DSS Pro V.8 die Personenzählung Konfigurieren indem sie im Menü von der Intelligenten Analyse unten links auf die Option Personenzählung Konfiguration aus.

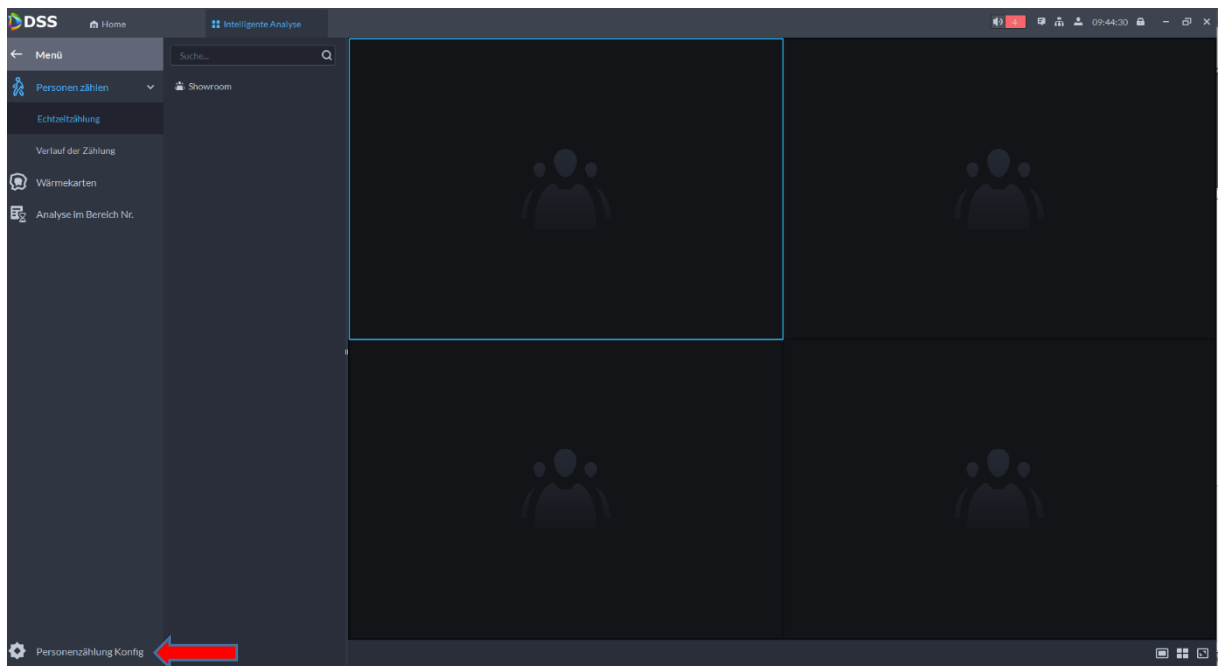

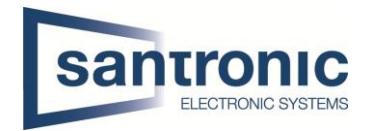

Im Menü von der Personenzählungsgruppen Konfigurieren drücken sie auf das + Hinzufügen und fügen dort eine neue Regel mit ein.

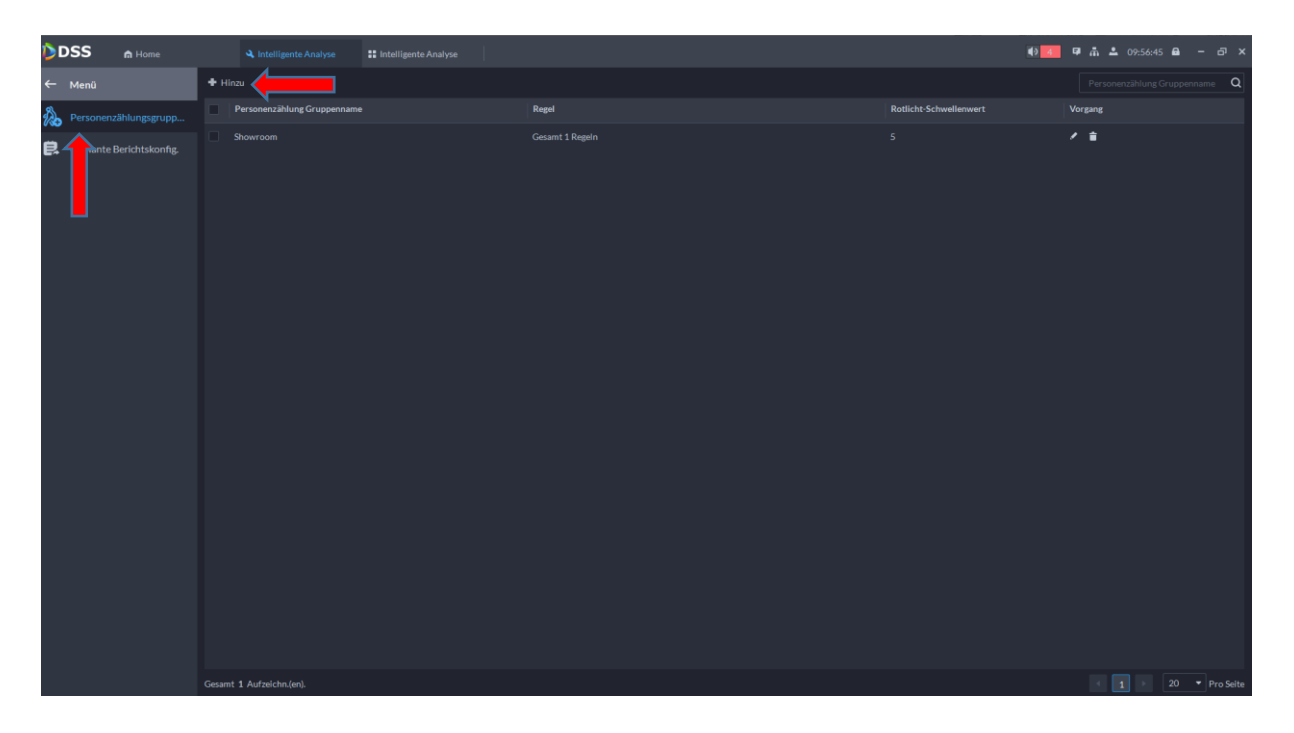

In der Konfiguration können sie den Namen geben, welchen sie wollen, die Zeit von wann bis wann es die Personen zählen soll. Bei der Anzahl der Personen begrenzen geht es darum das sie einstellen können wie viel Personen maximum rein dürfen dann ist es bei der Ampel Rot und bei der Gelben Farbe von der Ampel gibt es eine Warnung das der Schwellenwert bald überschrieten ist. Wichtig zu beachten ist das sie bei der Regel die Gewünschte Kamera auswählen, welche auch diese Funktion unterstützt.

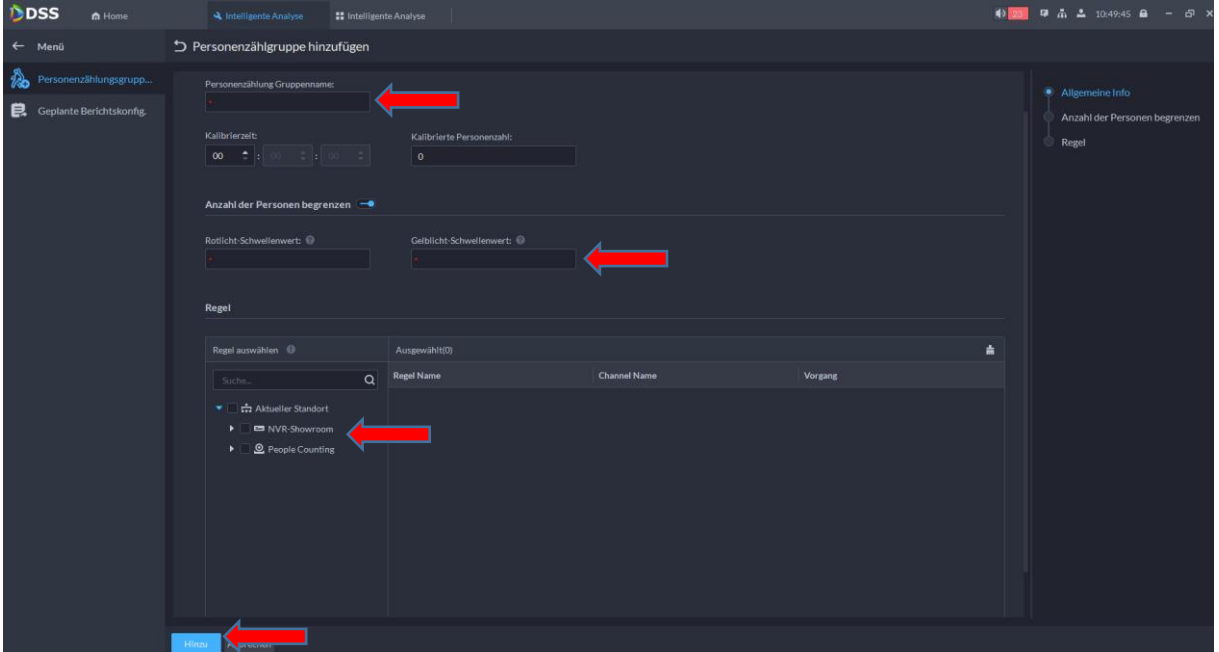

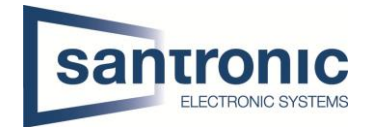

# <span id="page-12-0"></span>3 Heatmap (Wärmebereich)

#### **Kamera: IPC-EBW81242P-AS-S2**

#### **Diese Einstellungen gehen über die Kamera. Die Einstellungen können nicht auf dem Rekorder konfiguriert werden.**

Wenn sie in das Webinterface von der Kamera gelangen müssen sie als erstes auf die Option KI (Künstliche Intelligenz) klicken. Wenn sie bei der Künstlichen Intelligenz drin sind, müssen sie das Wärmebild auswählen so das der Balken wie bei mir blau ist und danach auf nächster klicken.

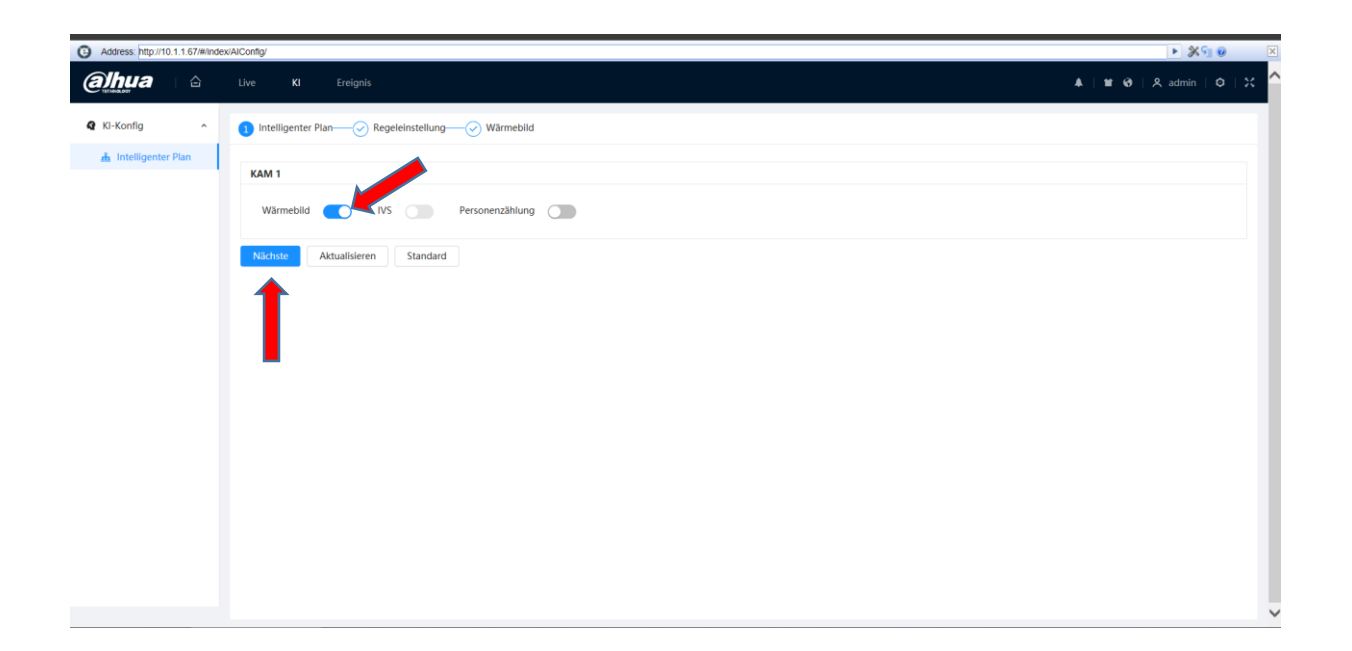

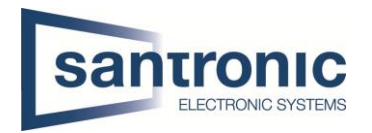

Bei der Regeleinstellung können sie einfach weiter klicken. Beim letzten Punkt Wärmebild klicken sie auf Aktivieren und Geben beim Zeitplan Full Time ein, das heißt die Kamera Mist den Wärmebereich die ganze Zeit ab. Wenn sie, dass ganze so konfiguriert haben wie oben beschrieben können sie das ganze abspeichern, indem sie unten auf Anwenden drücken. Nun sollte das ganze Laufen und sie sehen später im Bericht, wo die größte Wärmeansammlung war.

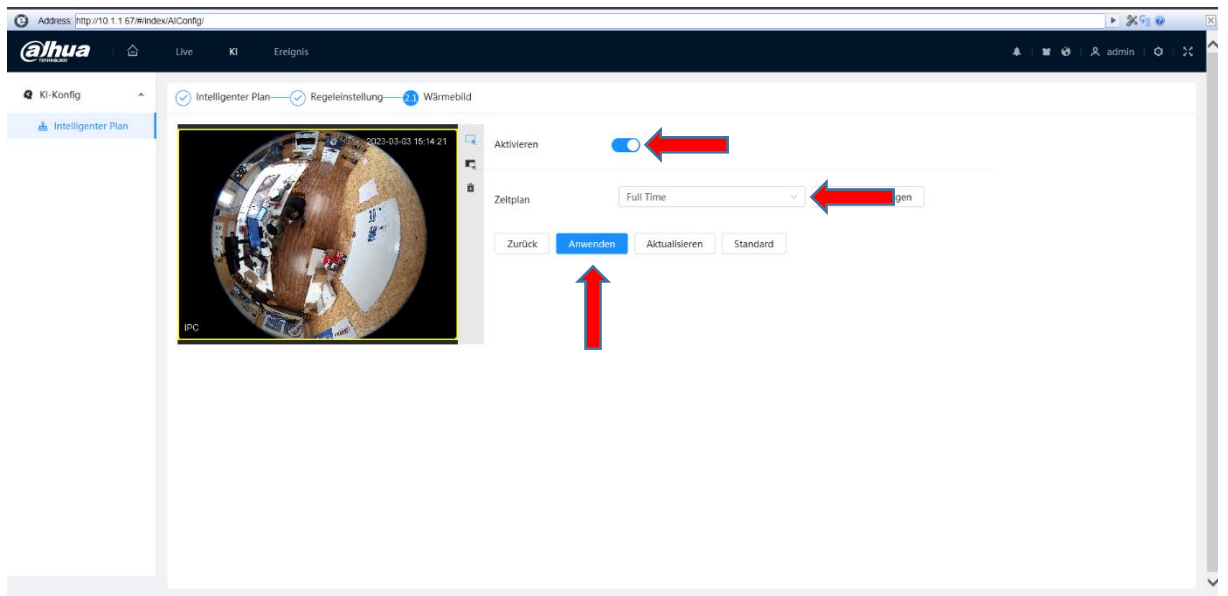

# <span id="page-13-0"></span>3.1 Heatmap Auswertung in der Kamera

#### Die Auswertung von der Heatmap ist nur auf dem Webinterface der Kamera ersichtlich.

Wenn sie in das Webinterface der Kamera sind blättern sie eine Seite nach rechts bis bei Ihnen das gleiche Bild erscheint wie hier bei uns und klicken auf den Bericht.

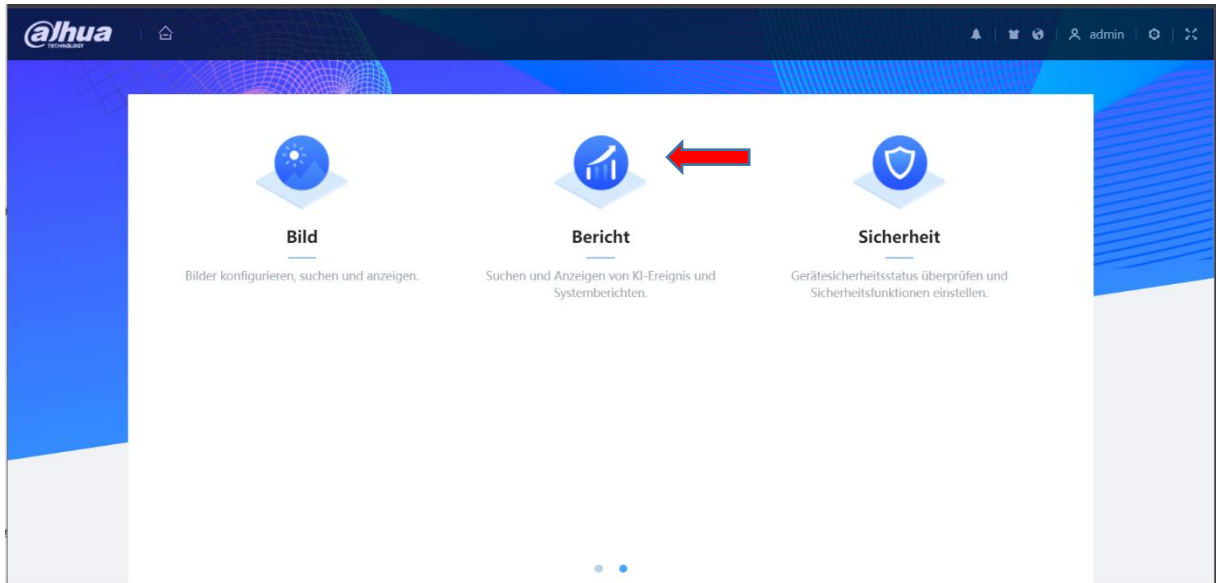

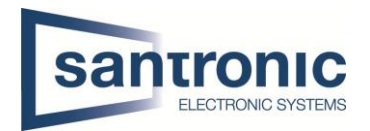

Wenn sie nun ganz zurück gehen in das Menü blättern sie einmal nach rechts und dort sollte die Option Bericht erscheinen. Diesen klicken sie an und wählen Wärmebild aus. Nun sehen sie wie hier auf dem Bild wo wir uns am meisten aufgehalten haben. Der Rote Bereich heißt hier waren wir sehr viel und der grüne Bereich beutet wir waren ab und zu da und der blaue Bereich bedeutet dort war niemand.

Dieses Diagramm können sie, auch wenn es verlangt, wird ganz einfach exportieren.

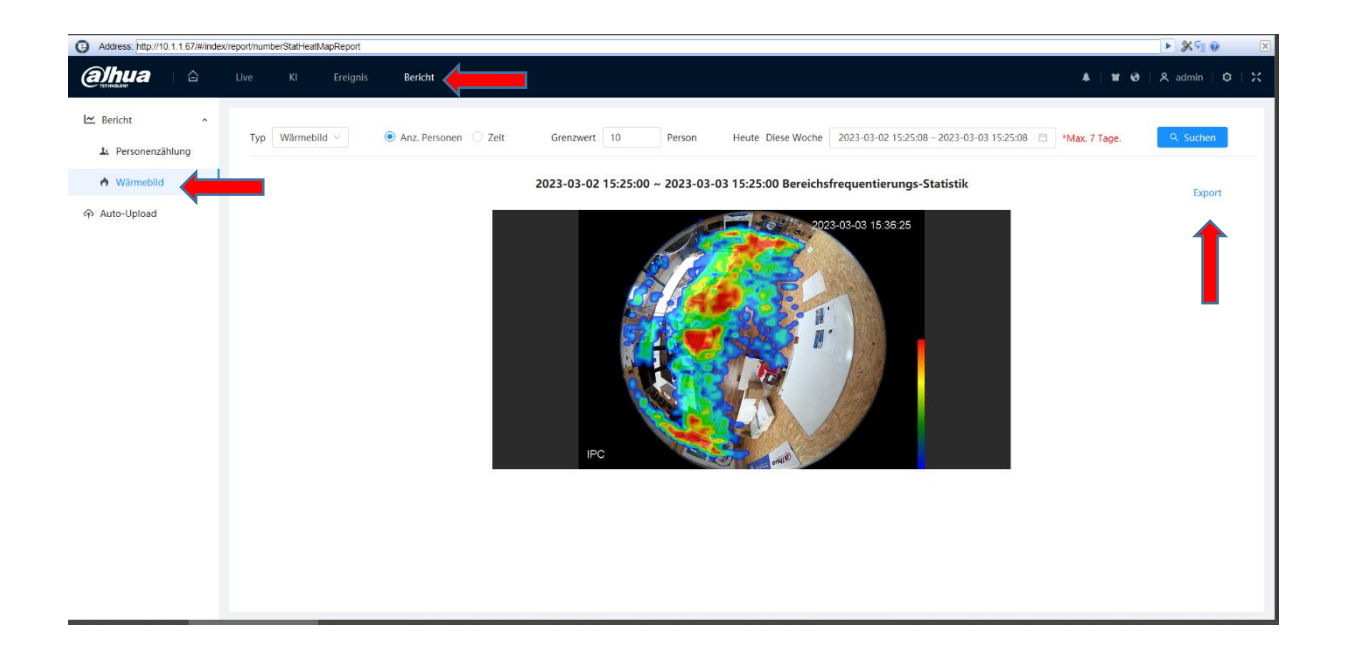

### <span id="page-14-0"></span>3.1.1 Heatmap Auswertung in der DSS Pro V.8

Wenn sie im Menü von DSS-Client sind, gehen sie auf die Intelligente Analyse und klicken dort drauf.

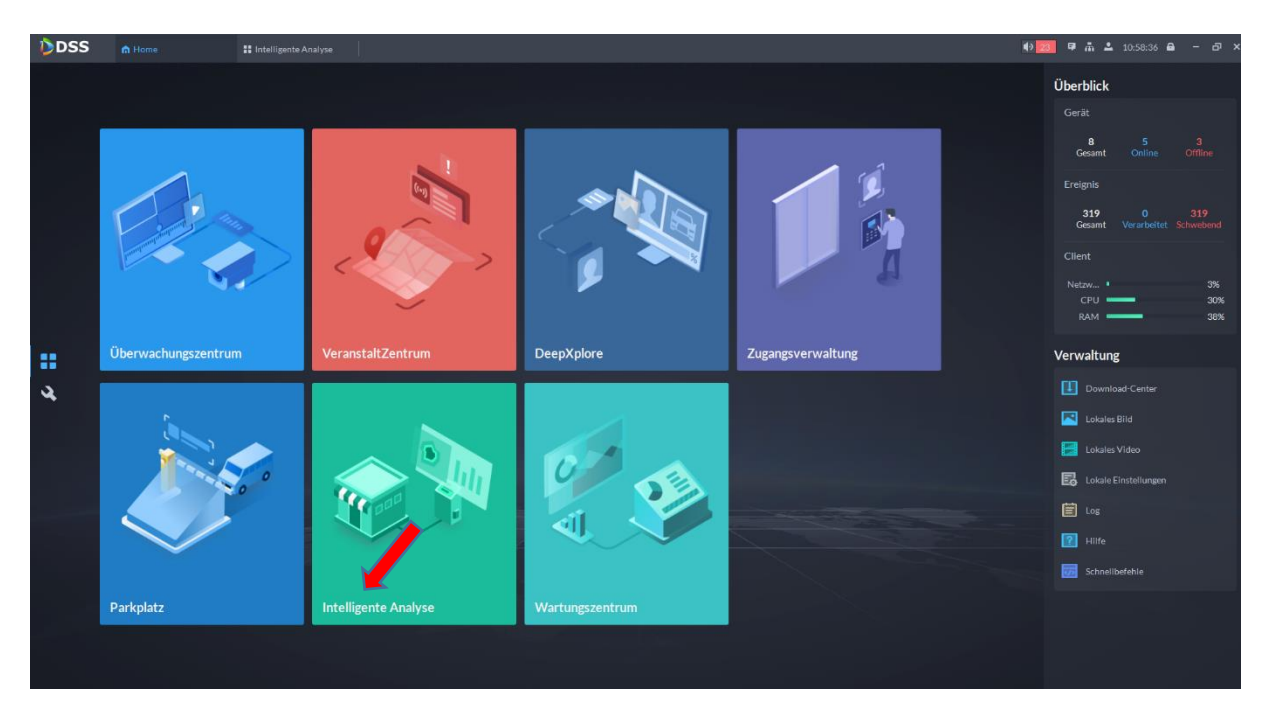

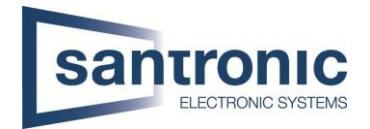

In der Intelligenten Analyse angelangt sind gehen sie auf die Wärmekarte und wählen dort die Kamera aus, welche diese Funktion unterstützt. Wählen sie den Tag aus für den sie die Wärmekarte wollen und drücken auf Suchen.

Diese Funktion ist wichtig für Lebensmittel oder Kleidergeschäfte damit sie sehen in welchen Bereichen oder was die Leute am meisten gekauft haben.

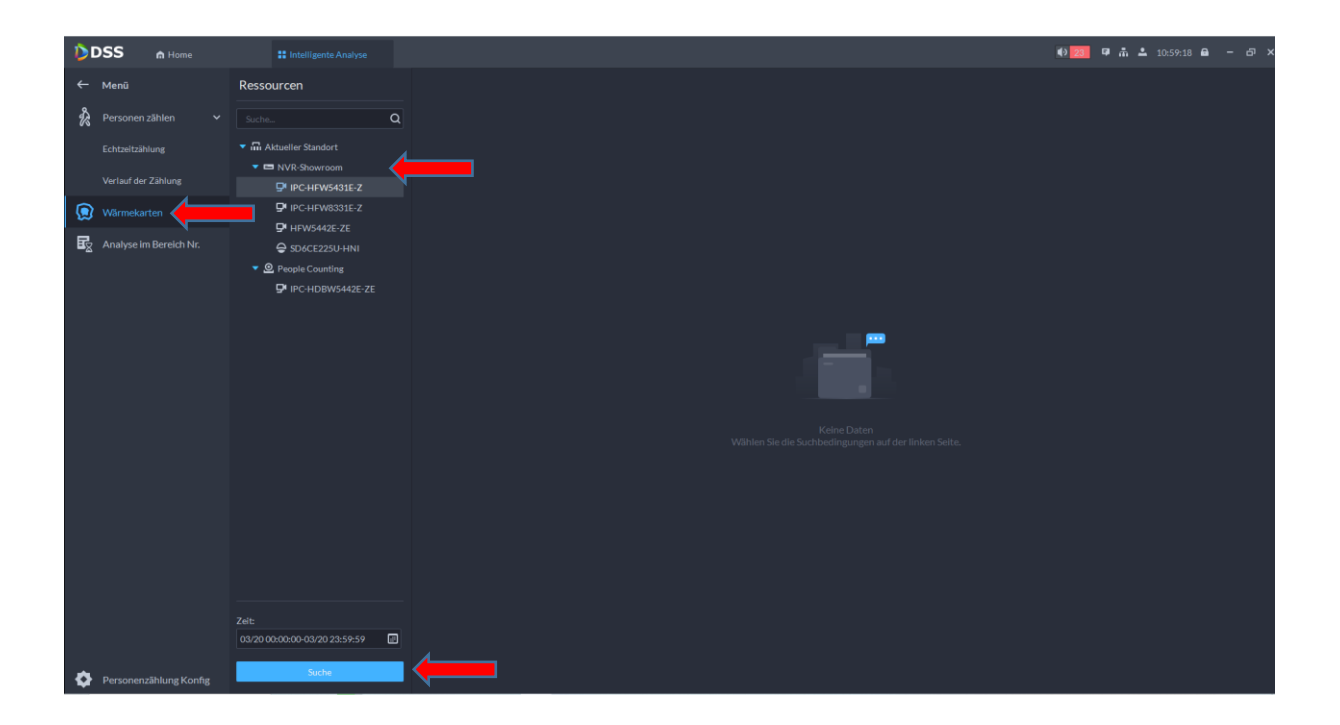

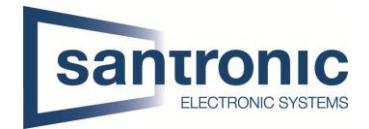

# <span id="page-16-0"></span>4 Thermalkamera

#### **Kamera: IPC – TPC-BF1241-T-B3F4-DW-S2**

#### **Diese Einstellungen werden auf dem Webinterface der Kamera getätigt. (Hot Trace, Heise Spur)**

Wenn sie in das Webinterface der Kamera gelangen, gehen sie zu den Einstellungen. Unter Intelligentes Wärmebild können sie die Option Heiße Spur auswählen. Unter Alarmbedingungen wählen sie Hotspot-Temperatur aus und geben dort die gewünschte Temperatur an. Sagen wir so wenn sie 130 Grad Celsius eingeben und der Gegenstand wärmer ist, oder wird das es automatisch einen Alarm auslöst. Dies können sie auch mit der Cold-Spot-Temperatur machen. Die restlichen Einstellungen können sie so lassen wie bei dem Bild hier ersichtlich ist.

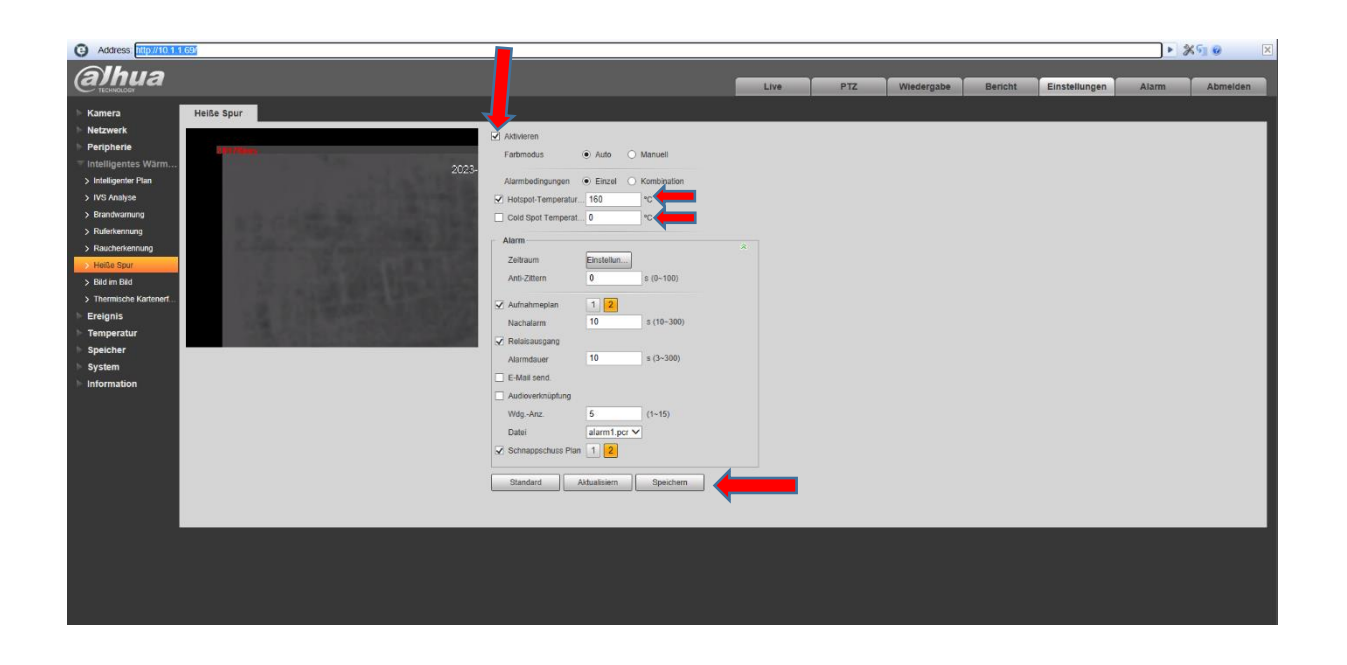

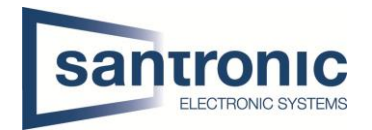

Nun gehen sie wieder zurück zum Anfang von den Einstellungen und gehen der auf die Option Temperatur. In der Temperatur wählt man die Regel aus dort unter Parameter zeichnet man mit einem Rechteck den Bereich ein, wo man die Messung des Hot Trace ausgeführt werden soll. Beim Relaisausgang unter Alarmgrenzwert Temperatur geben sie diese Temperatur ein, welche der zuvor eingezeichnete Bereich nicht übertreten darf. Wichtig zu beachten ist das sie bei den Alarmbedingungen das über auswählen das es einen Alarm gibt, wenn diese Temperatur übertroffen wird.

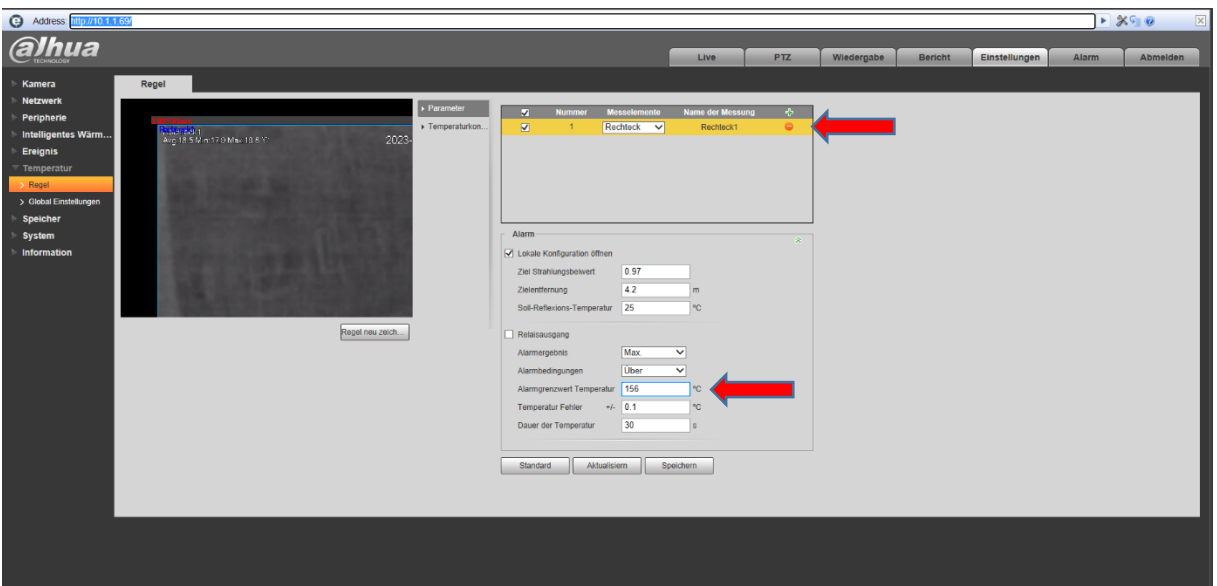

# <span id="page-17-0"></span>5 Gesichter suchen

#### **Die Funktion Gesichter, Personensuchen wird auf dem Rekorder konfiguriert.**

Wenn sie im Menü von dem Rekorder sind, klicken sie auf das KI (Künstliche Intelligenz) Symbol drauf.

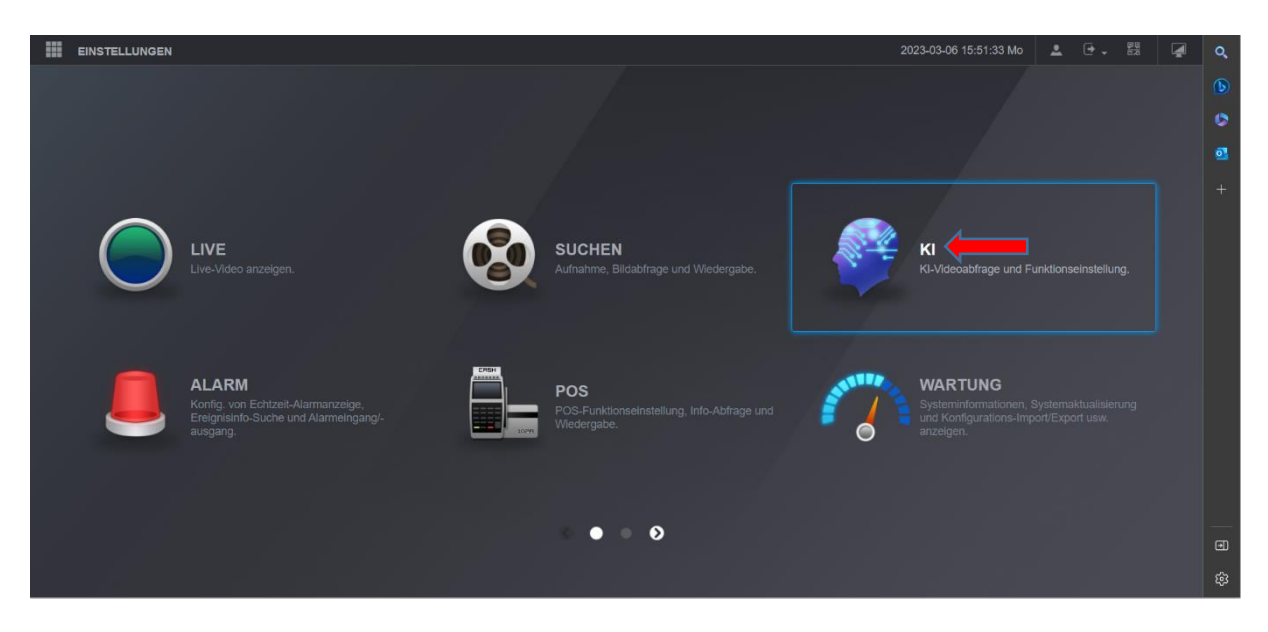

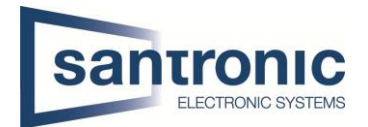

Wenn sie in der Künstlichen Intelligenz drin sind, gehen sie auf die Parameter und dort unter Gesichtsvergleich müssen sie zuerst das ganze Aktivieren und dort den gewünschten Kanal auswählen und die Einstellungen vornehmen. Beim Zeitplan würde ich nichts ändern es soll 24 Stunden 7 Tage die Woche vergleichen.

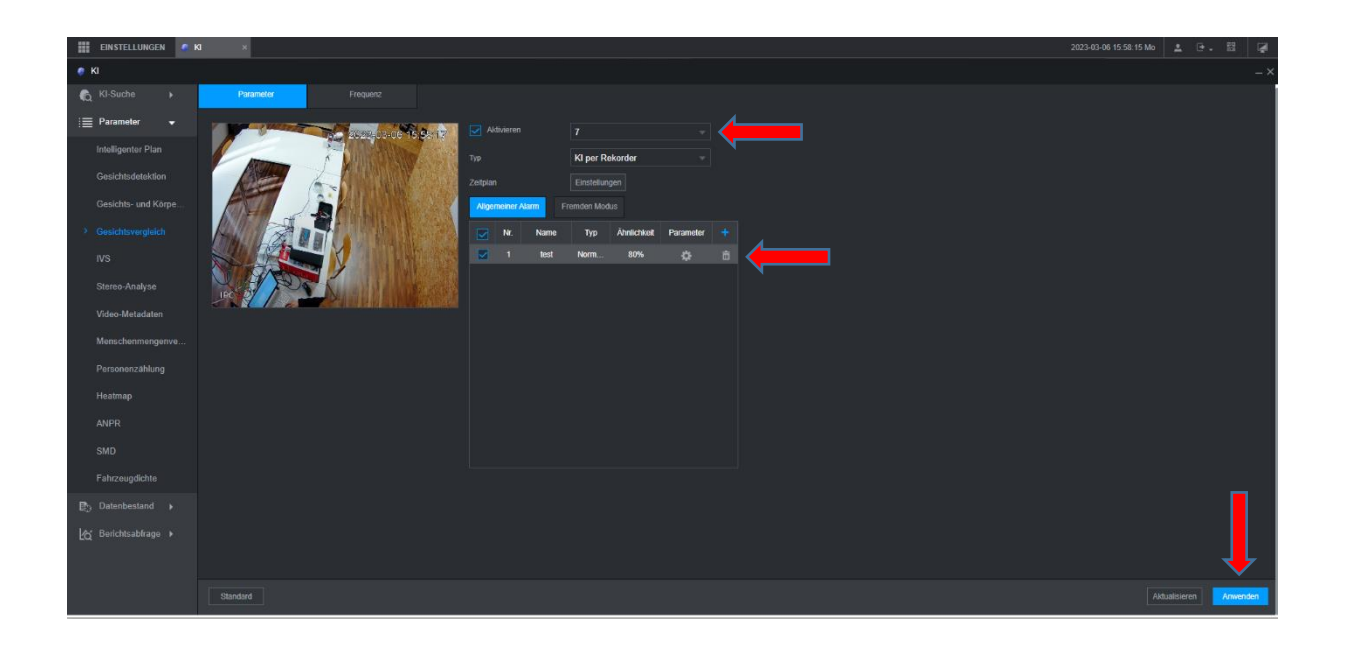

Als nächstes gehen sie in der Künstlichen Intelligenz zu der Option Datenbestand und dort unter Gesichtsdatenbank erstellen sie eine neue Normale Datenbank. In dieser Gesichtsdatenbank können sie dann Bilder von sich oder ihren Mitarbeitern hinzufügen. Wichtig ist damit sie Ihre Mitarbeiter hinzufügen wollen müssen sie bei den Details auf das! Zeichen klicken.

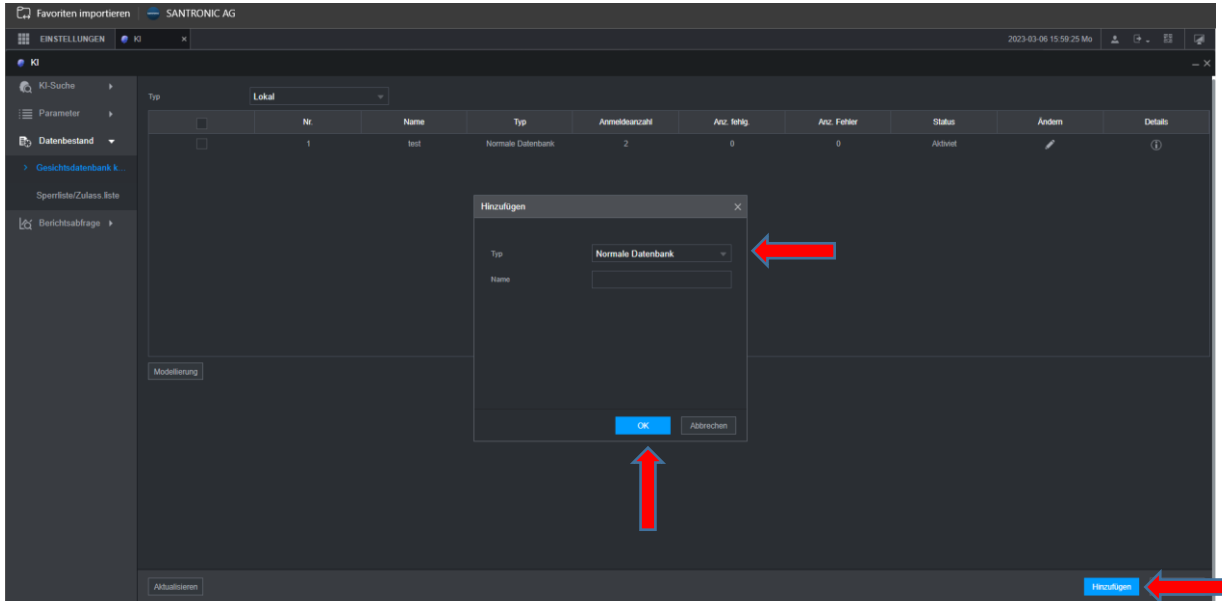

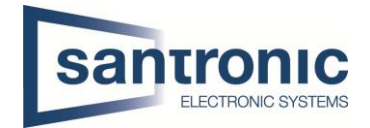

Wenn man in diesem Menü landet, muss man zuerst die gewünschte Person Registrieren. Bei der Registration gibt man die Persönliche Daten ein und klickt links auf Ordner mit dem Pluszeichen und wählt das zuvor gemachte Foto aus und fügen dies hinzu.

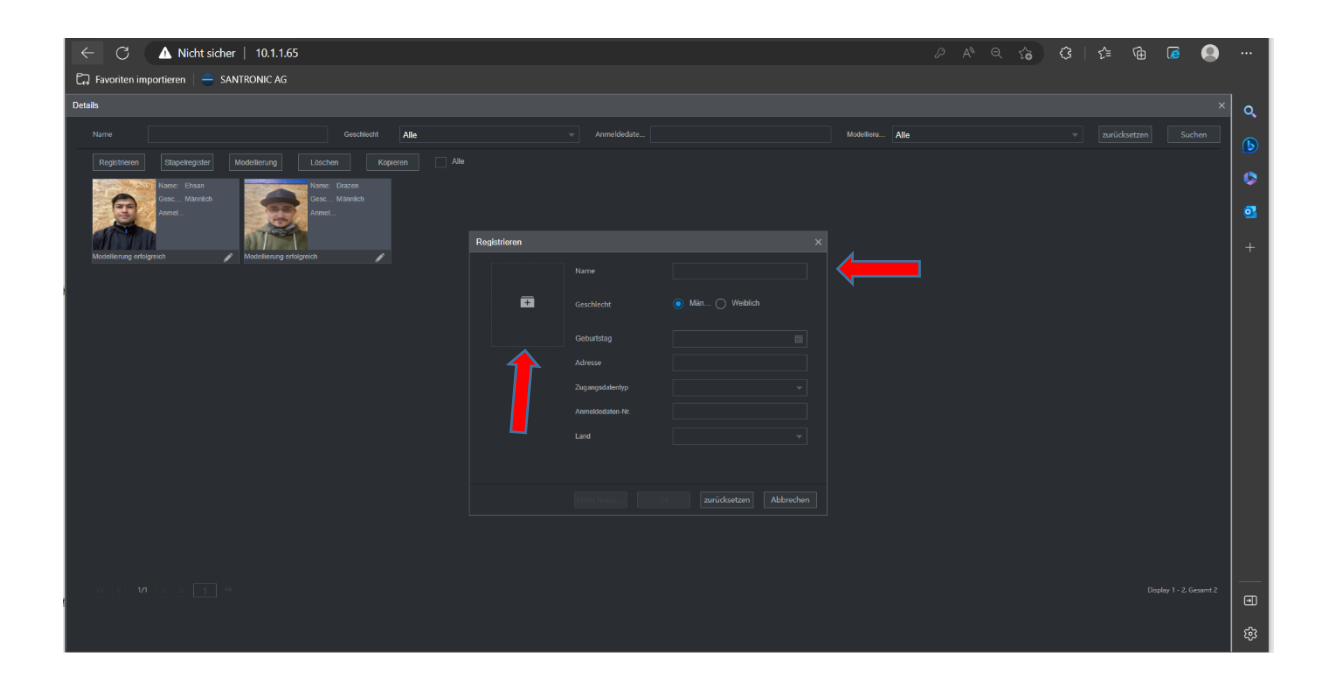

So sieht es aus, wenn sie auf den Ordner mit dem Pluszeichen klicken und ein Bild hinzufügen wollen.

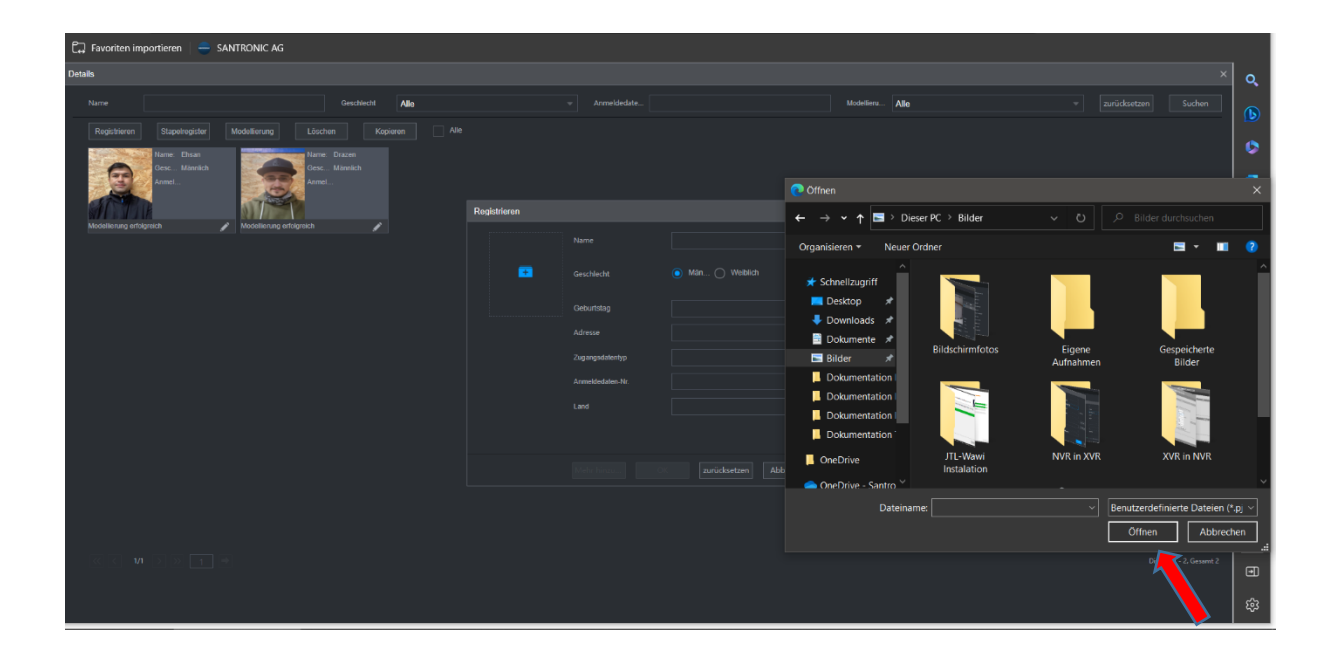

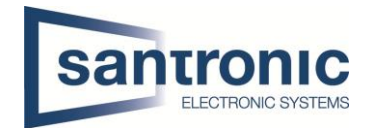

### <span id="page-20-0"></span>5.1 Auswertung Gesichtsvergleich

#### Die Auswertung Gesichtsvergleich wir auf dem Rekorder durchgeführt.

Wenn sie im Menü vom Rekorder sind, klicken sie auf die KI (Künstliche Intelligenz) und gehen dort in die KI-Suche und wählen die Option Gesichtsvergleich aus. Wichtig zu beachten ist, am besten unter Kanal wählen sie alle Kameras aus welche sie im System integriert haben. Maximum 7 Tage nach hinten kann man die Gesichter vergleichen und sagen, wann wie wo die Person im Gelände sich bewegt hat.

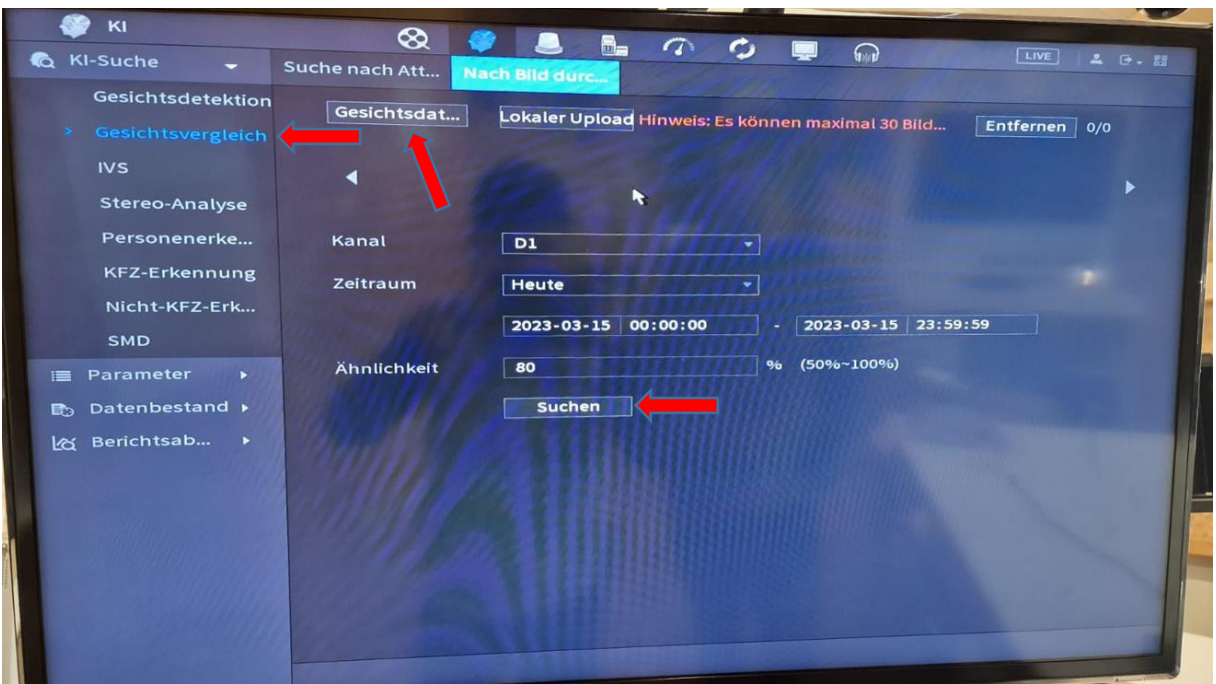

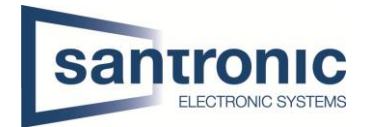

Wenn sie auf die Option Gesichtsdatenbank drücken können sie die zuvor hinzugefügte Personen auswählen und unten rechts auf ok drücken.

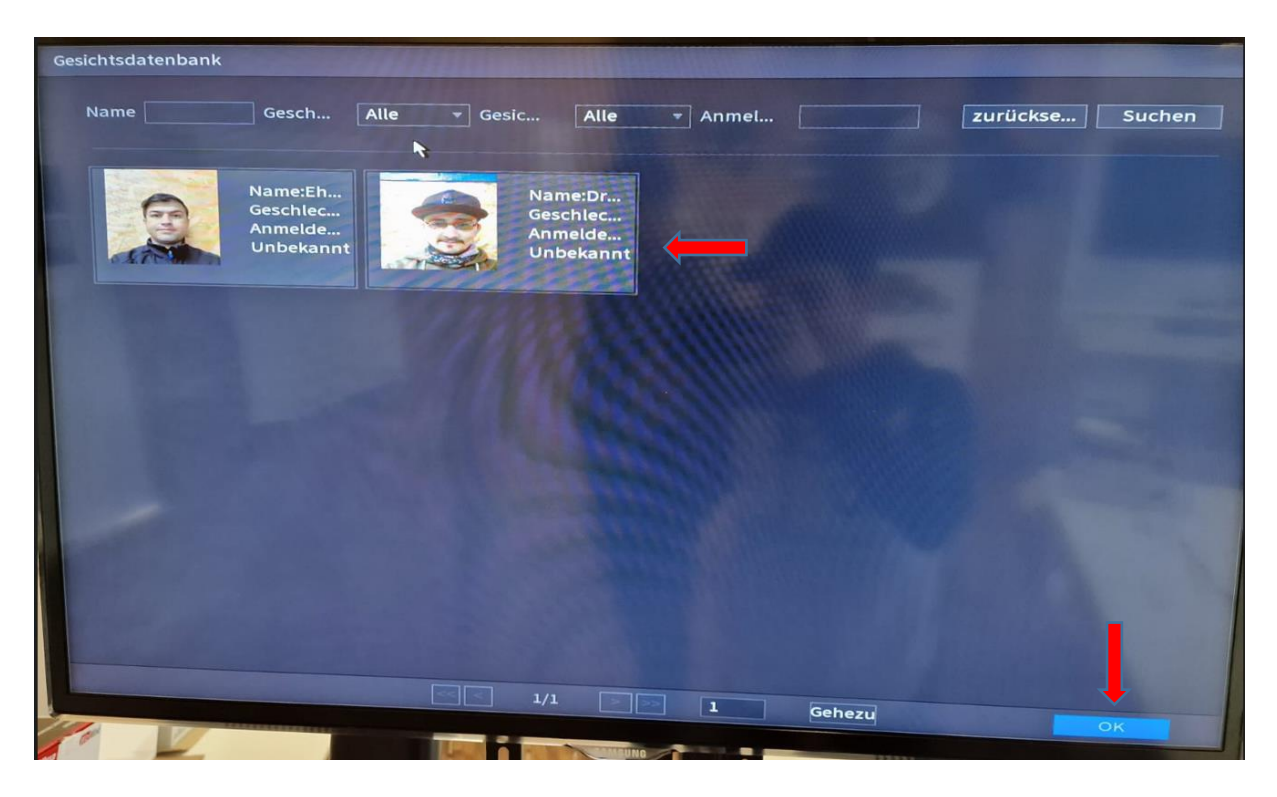

Wenn sie die ganzen Einstellungen wie oben beschrieben erledigt haben und auch auf das blaue OK gedrückt haben erscheint, wie hier bei uns die Person, welche sie gesucht haben. So sehen sie genau bei welcher Kamera um welche Zeit die Person ersichtlich ist.

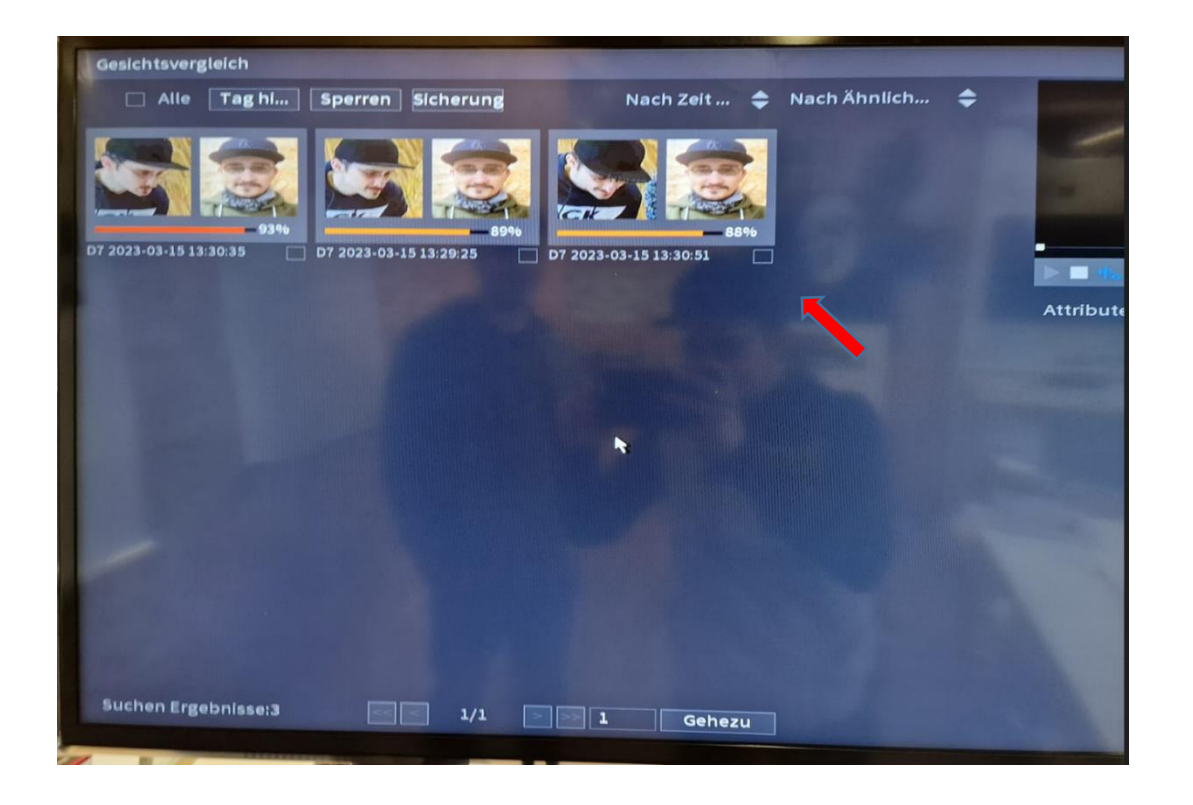

**Schulung** 

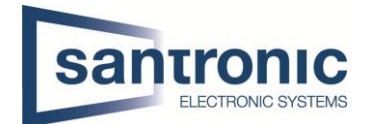

### <span id="page-22-0"></span>5.1.1 Auswertung Gesichtsvergleich in der DSS Pro V.8

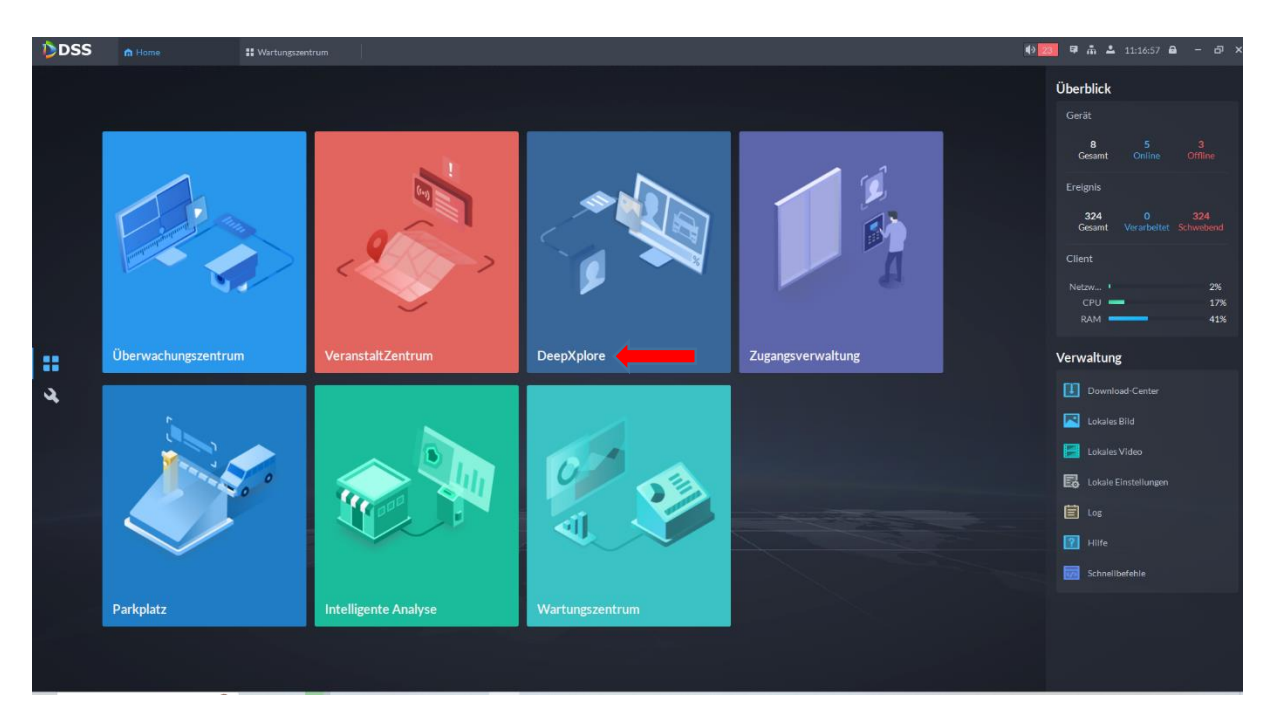

Öffnen sie den DSS Pro V.8 Client. Gehen sie auf die Option DeepXplore und klicken dort drauf.

Sind sie im DeepXplore drin können sie bei der Suche auf die Person klicken und dort das Bild hinzufügen oder eins auswählen aus der Datenbank die gewünschten Kameras auswählen und so können sie Spezifisch eine Person suchen. Wenn sie nur nach Kleidungsstücken suchen wollen können sie einfach Suche nach Merkmalen auswählen.

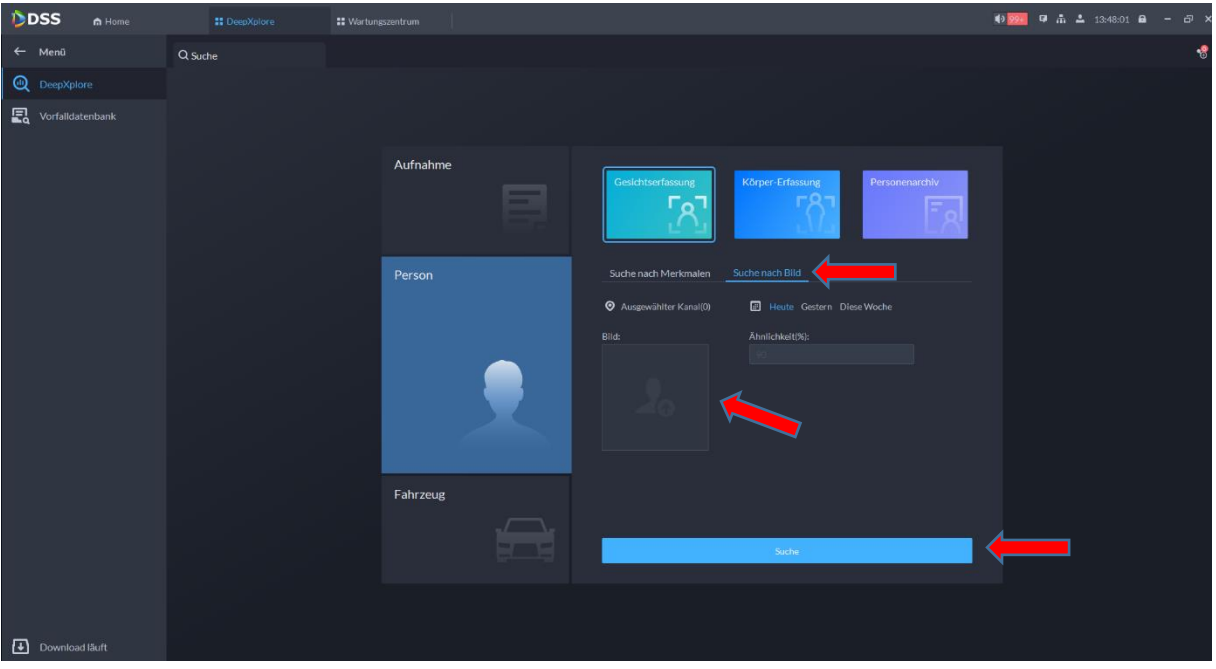

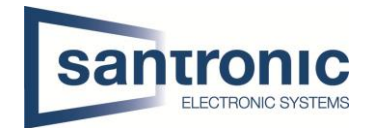

### <span id="page-23-0"></span>6 Maskenwächter Funktion

#### **Diese Funktion wird auf der Kamera konfiguriert**.

#### **Kamera: IPC-HFW3449T1P**

Wenn sie im Webinterface von der Kamera sind, gehen sie zunächst auf die Einstellungen (Settings)

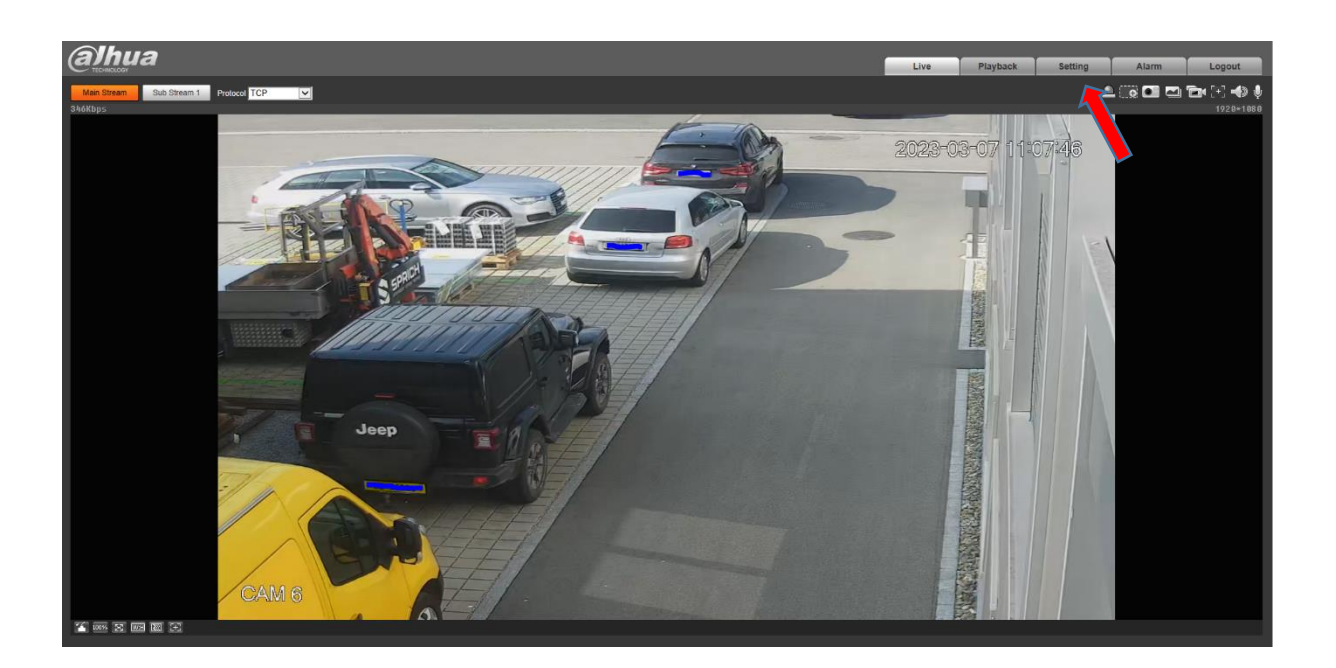

Wenn sie in den Einstellungen drin sind, müssen sie als erstes auf die Option Kamera klicken und dort unter Video-Overlay (Überlagern) auf das Video Masking gehen und es auf Enable (aktiviert) setzten. Wenn alle Einstellungen getätigt sind, müssen sie das ganze speichern.

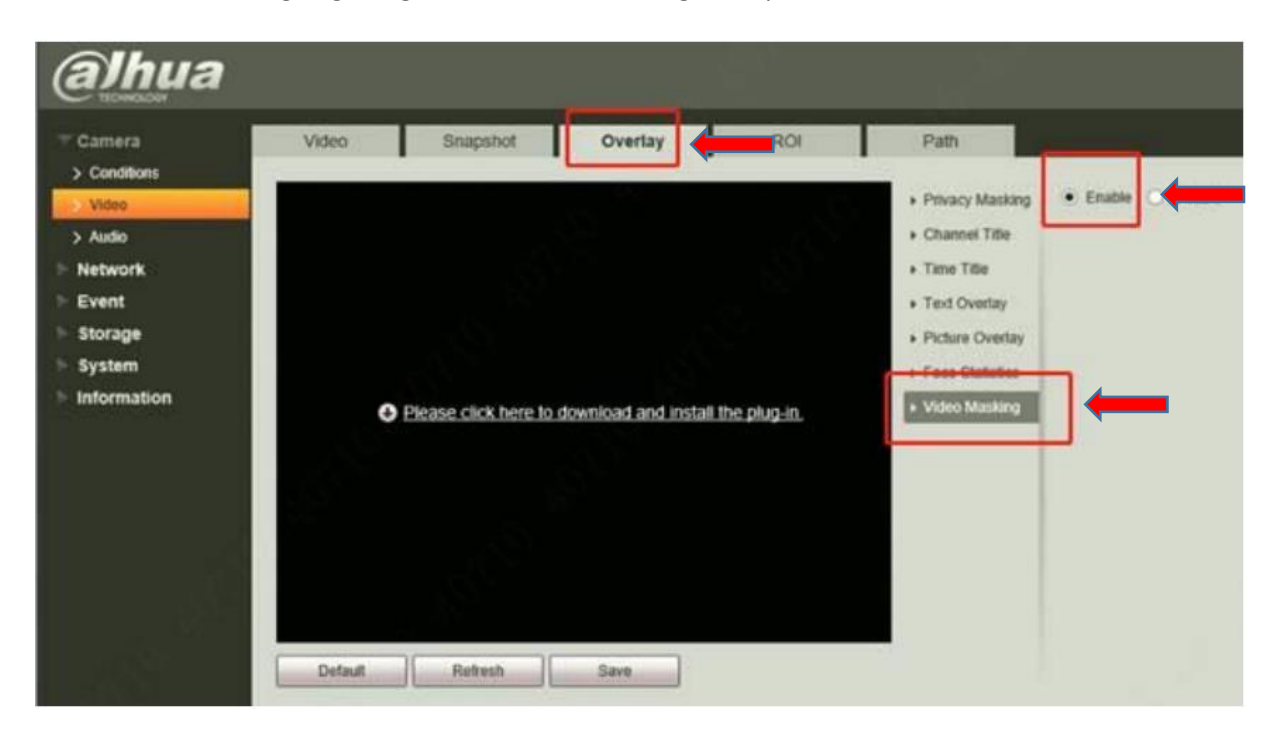

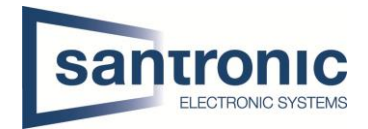

Nachdem die Einstellung getätigt worden ist, müssen sie auf die linksstehende Option Audio auswählen und dort hat es unter Alarm Audio viele verschiedene Möglichkeiten zum auszuwählen. Hier würde ich empfehlen die erste Audio-Datei auszuwählen.

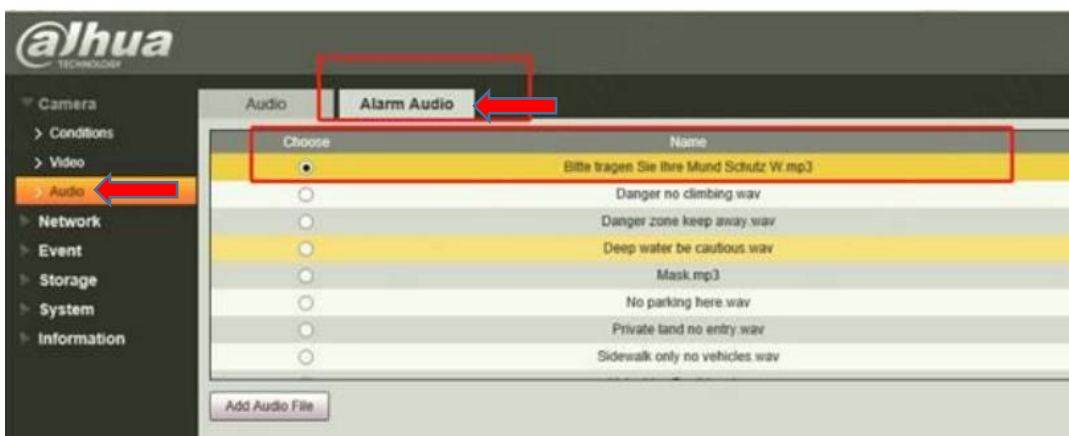

Als nächstes müssen wir unter Event beim Smart Plan das erste Symbol mit der Person auswählen und das ganze abspeichern.

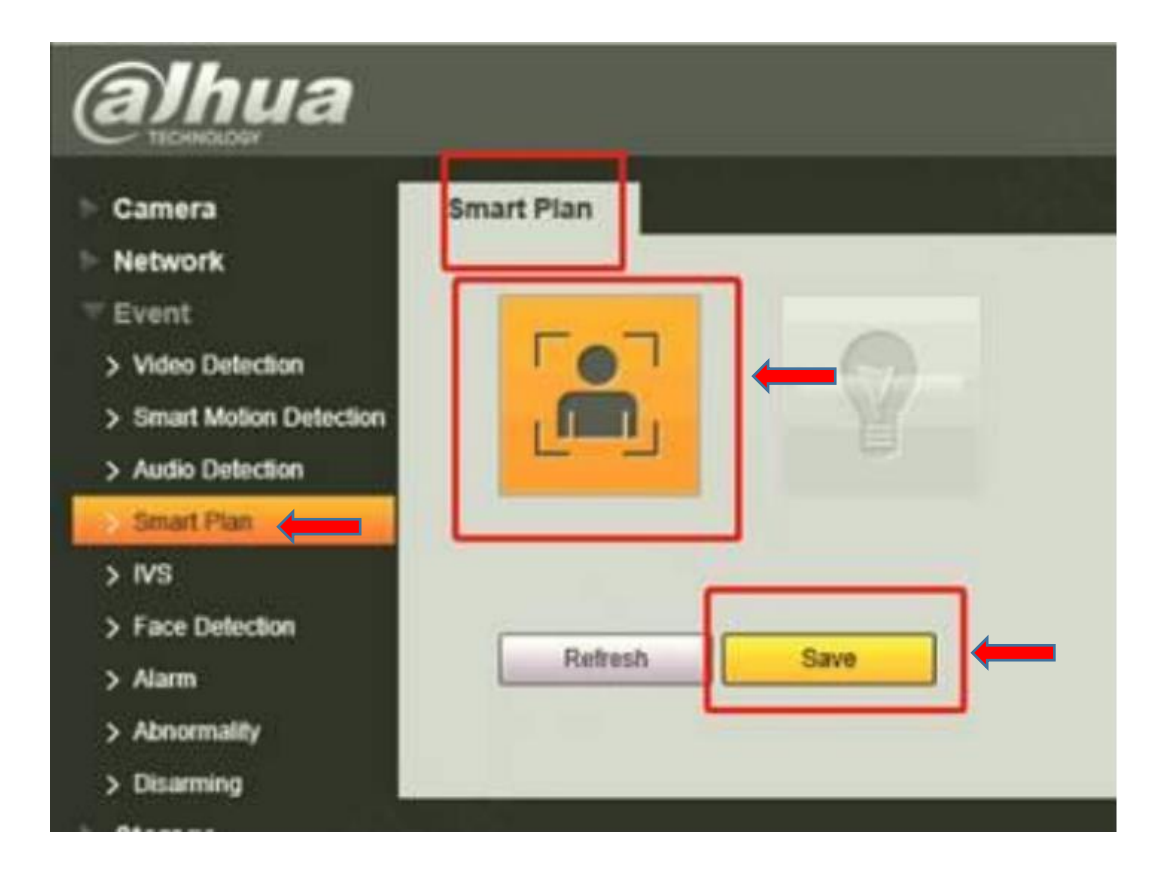

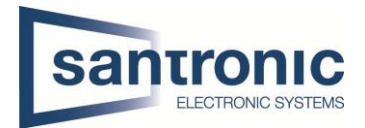

Nun kommen wir zum letzten und wichtigen Schritt. Unter Event hat es die Option Face Detektion diese klicken sie an und setzen diese erstmal auf Enable (aktivieren). Dass OSD, Face Enhancement, Audio Linkage, Warning Light und Snapshot müssen aktiviert sein.

Beim Play Count, welcher unter Audio Linkage ist, müssen sie auf 1 setzen beim File können sie eine selbst aufgenommene Audiodatei hinzufügen, welche den Menschen warnt, wenn er nicht die Maske auf dem Gesicht trägt.

Beim Warnlicht können sie beim Mode verschiedene Optionen auswählen ich würde hier bei Flicker nehmen es flackert sehr stark und stört nur. Die anderen Einstellungen können sie selbst wählen, wie stark es sein soll und wie lang.

**Sehr wichtig unter der Option Warning Light hat es einen Punkt, der heißt MaskDetection dort müsst ihr unbedingt auf NonMask klicken, damit es diese Personen wart oder Alarm auslöst welche keine Maske im Gesicht tragen.**

Den Snapshot würde ich unbedingt aktivieren den dann hat man noch ein Beweis Foto, das diejenige Person keine Maske getragen hat oder trägt und somit keinen Zugang erhält.

Bitte am Schluss, wenn alles richtig konfiguriert, ist unten rechts auf Anwenden oder Speichern klicken.

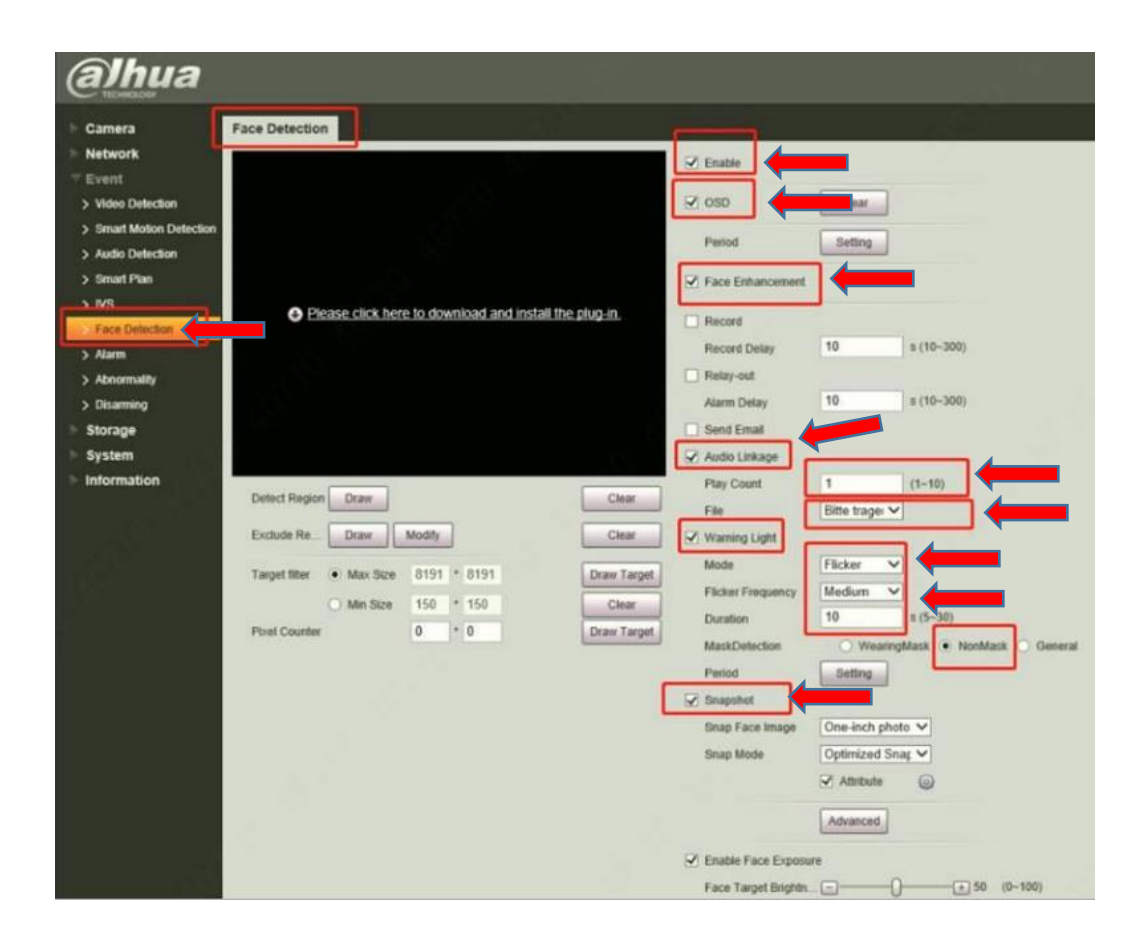

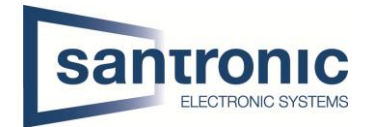

# <span id="page-26-0"></span>7 DSS Pro V.8 Event Configuration

Wenn sie in der DSS Pro V.8 Client anklicken, erscheint bei ihnen dieses Bild. Als nächstes klicken sie auf der linken Seite auf den Schraubenschlüssel.

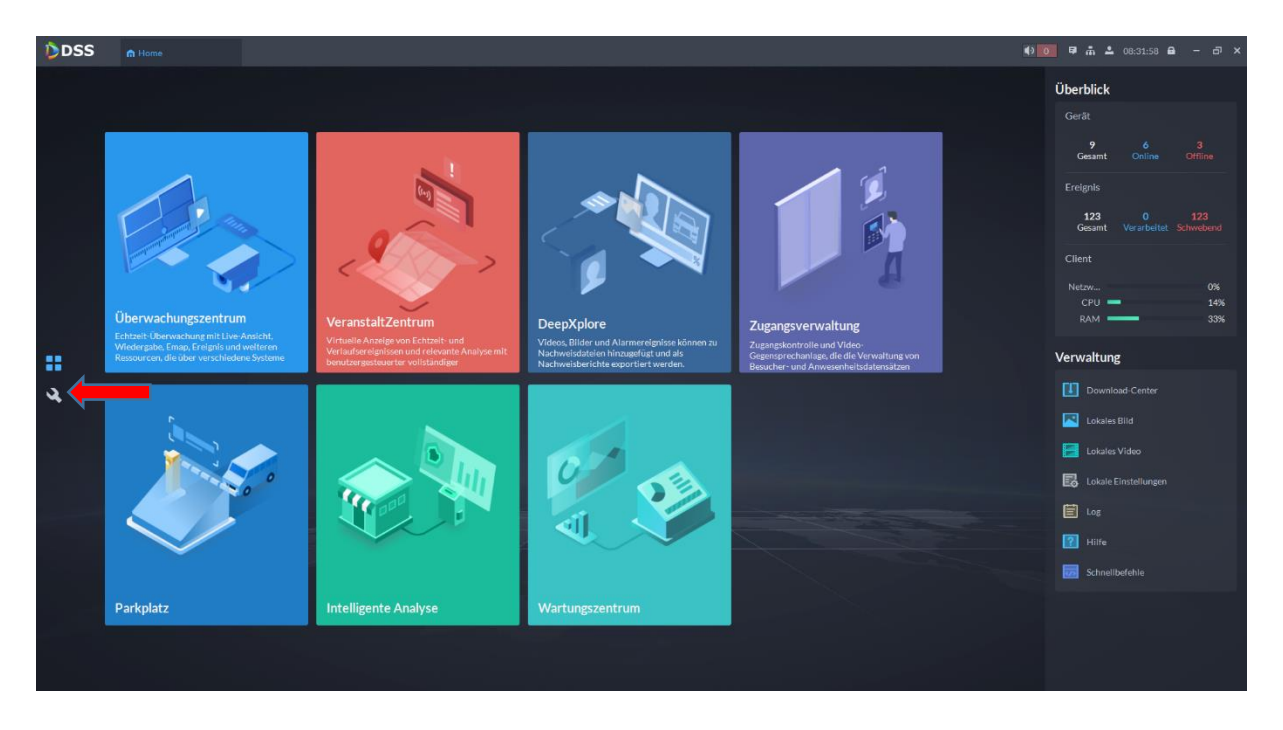

Hier klicken sie unter den Apps-Konfig auf das Ereignis.

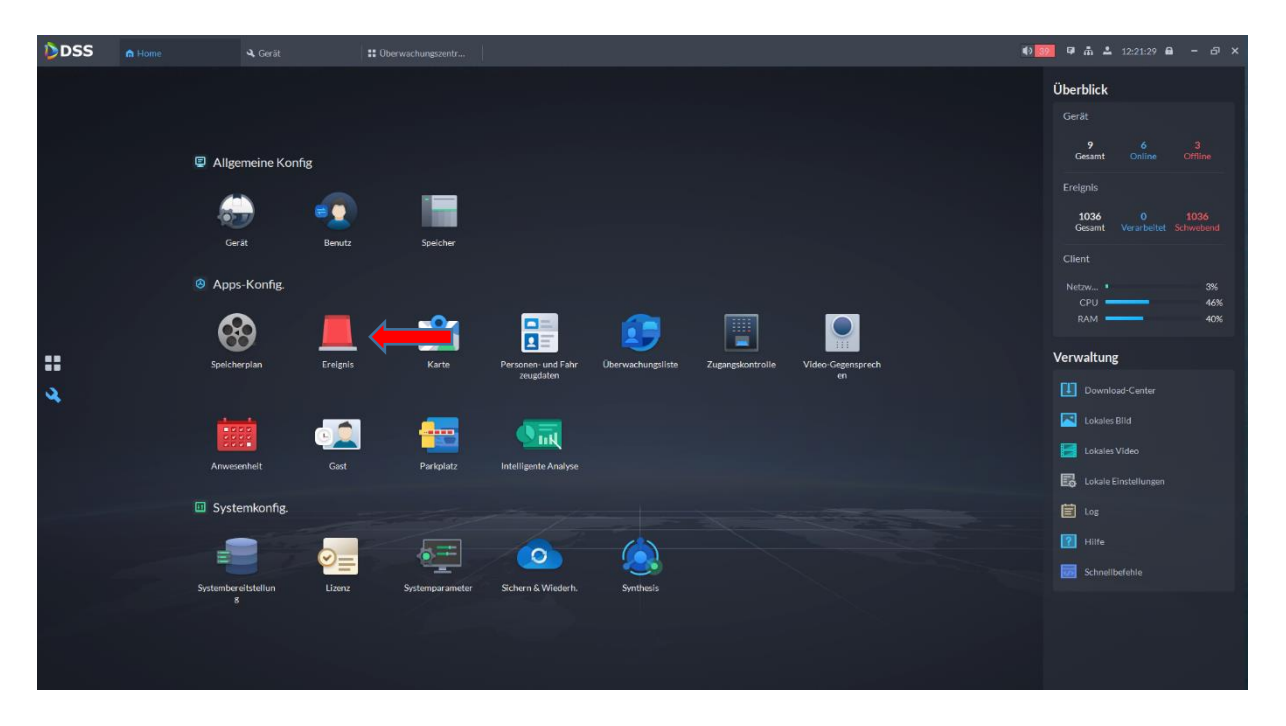

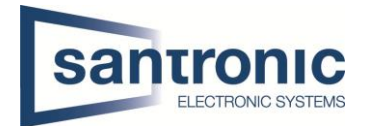

Im Ereignis angelangt gehen sie auf Gerät einstellen wählen dort die gewünschte Kamera aus und fügen auf der rechten Seite das Ereignis hinzu, indem sie auf Ereigniskonfiguration klicken. Sie können auf einen Kanal Verknüpfen welche aufpoppt, wenn das Ereignis, welches sie zuvor gemacht haben, ausgelöst wird.

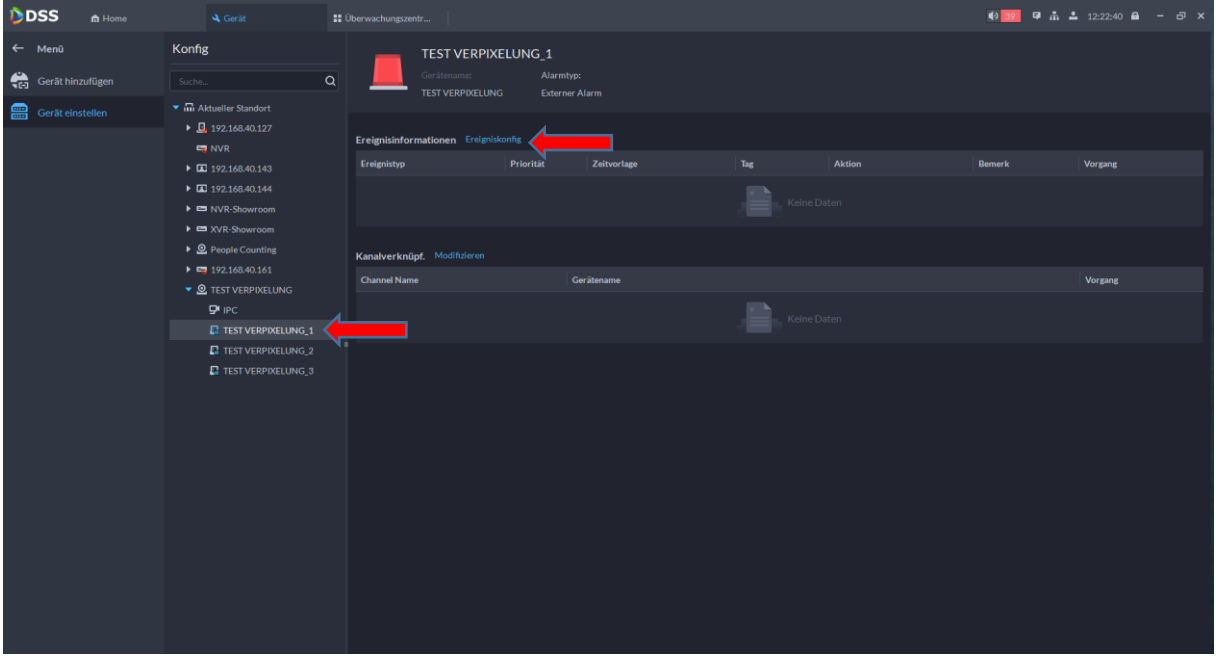

Hier können sie die ganzen Ereignisse einstellen und auch verwalten und nach Belieben auch verknüpfen.

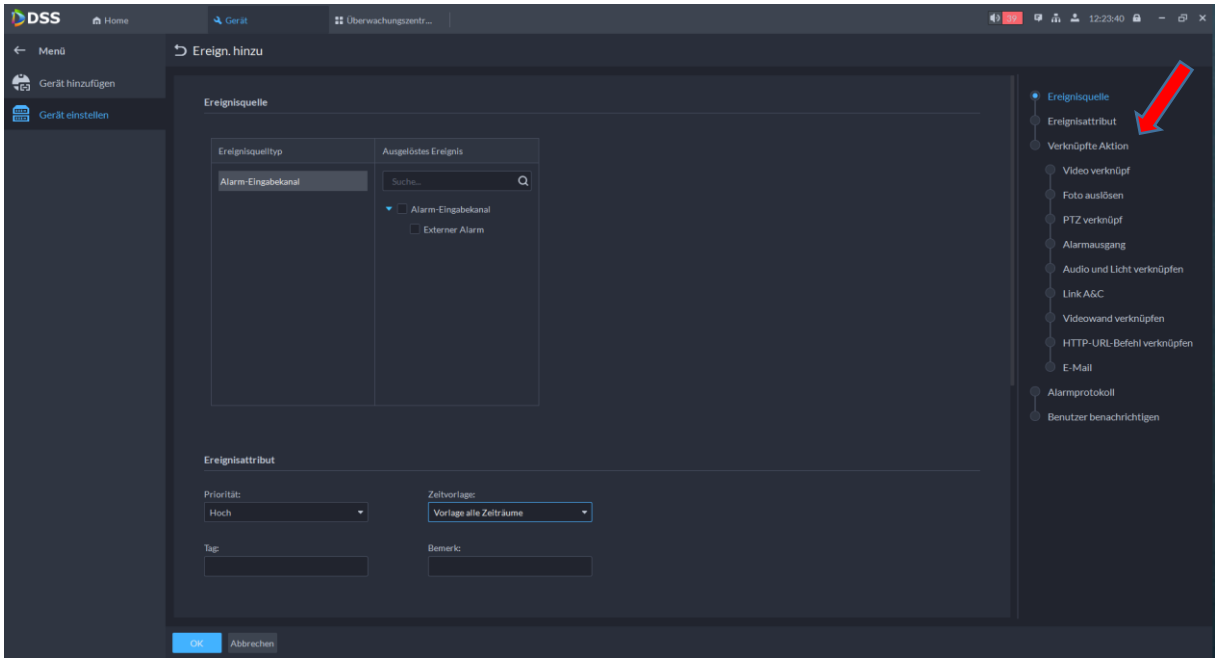

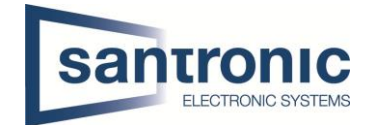

# <span id="page-28-0"></span>8 DSS Pro Lizenz Aktivierung

Wenn sie in der DSS Pro drin sind, gehen sie unter Systemkonfiguration auf die Option Lizenz.

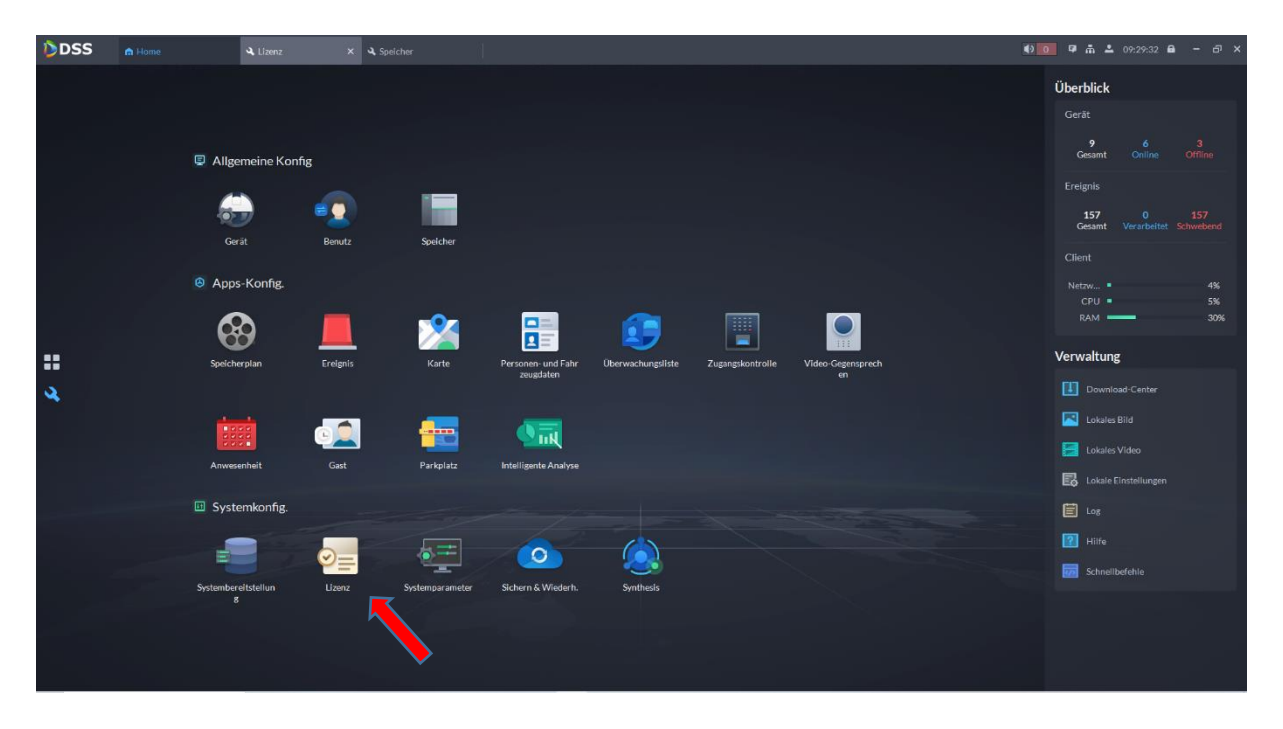

Die schnellste und einfachste Methode, um eine Lizenz hinzuzufügen ist es die Lizenz Offline zu aktivieren.

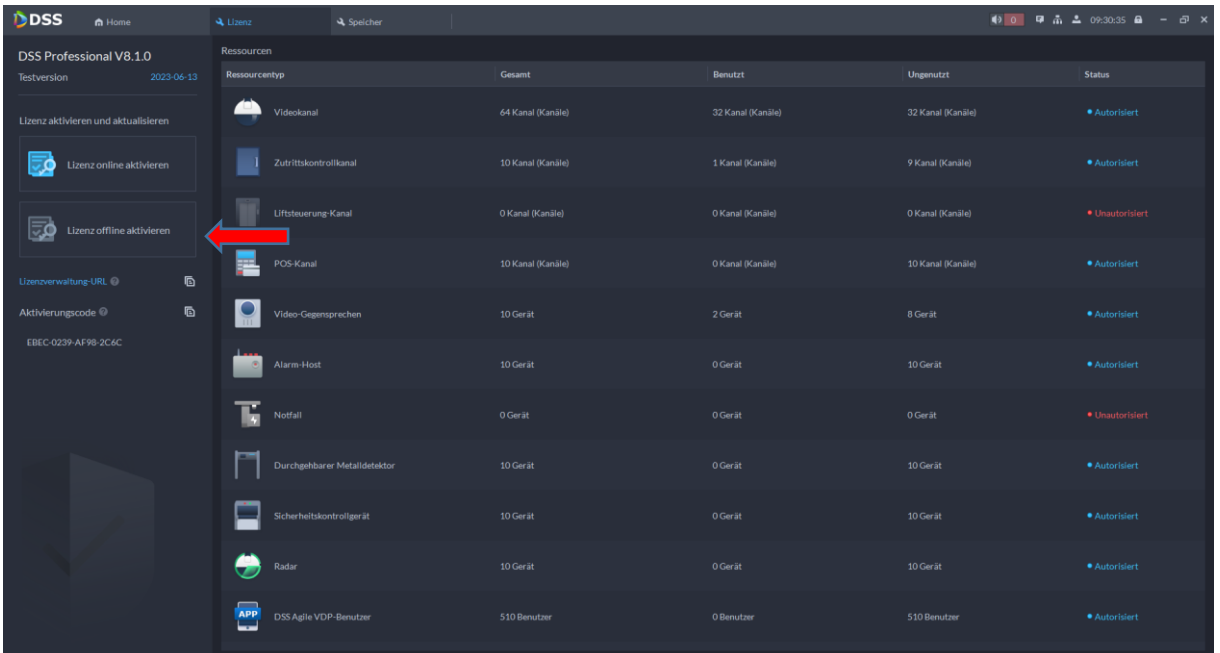

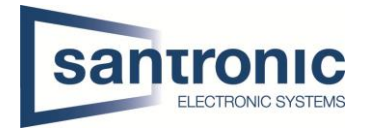

Hier geben sie zuerst den Produktschlüssel ein Exportieren diesen, gehen auf die DSS-Lizenzverwaltungseite und fügen dort das zuvor Exportierte File hinzu in der Option Acitvate License. Nachdem sie das File hinzugefügt haben und auf Aktivieren geklickt haben können sie das File herunterladen und wieder in die DSS hinzufügen und auf Aktivieren klicken. Somit haben wir die Lizenz aktiviert.

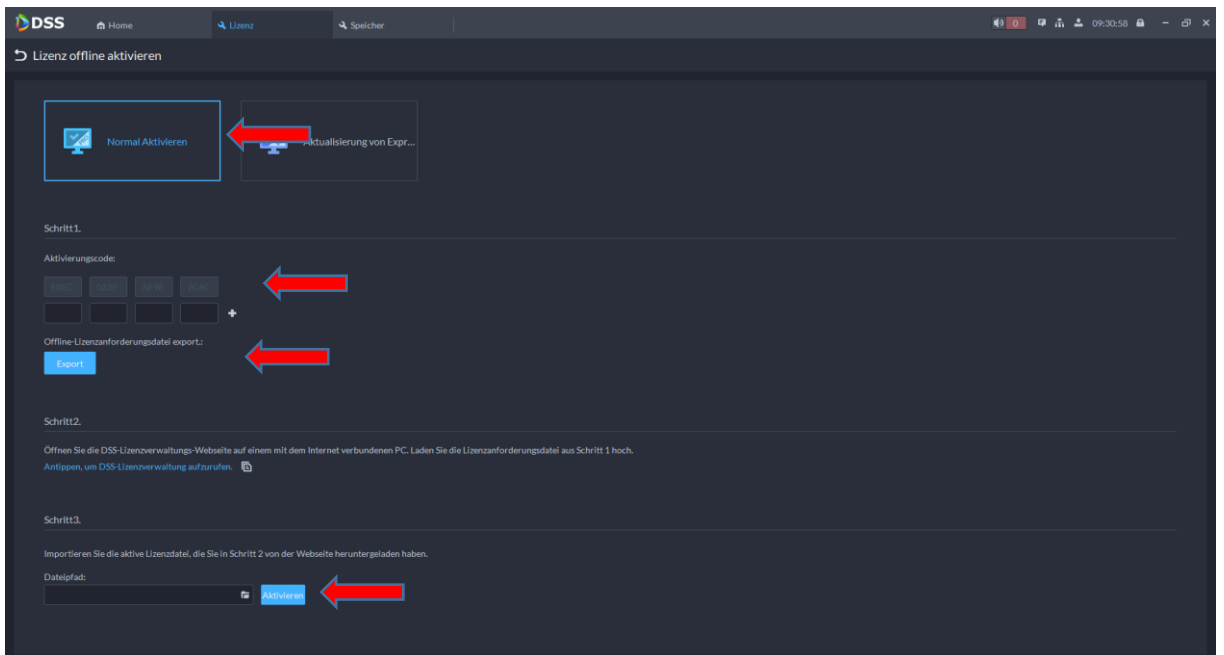

# <span id="page-29-0"></span>9 Intelligente Analyse

In der Intelligenten Analyse können sie mehrere Sachen Analysieren.

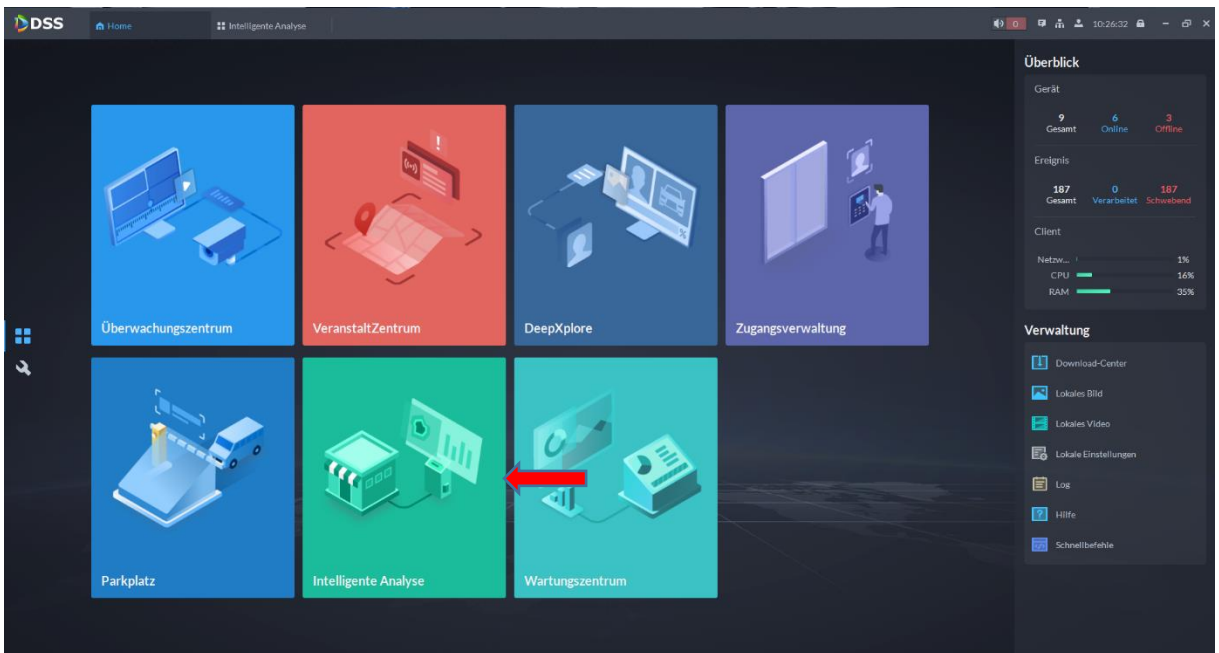

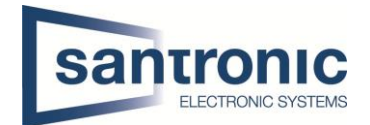

In der Intelligent Analyze können sie den Bericht von den gezählten Personen haben oder die Auswertung von der Wärmekarte, wo sich am meisten Menschen aufgehalten haben. Falls sie Ihr Geschäft als Karte gespeichert haben können sie auch diese aufrufen und nach den Nummern, welche die Kameras haben, bekommen suchen.

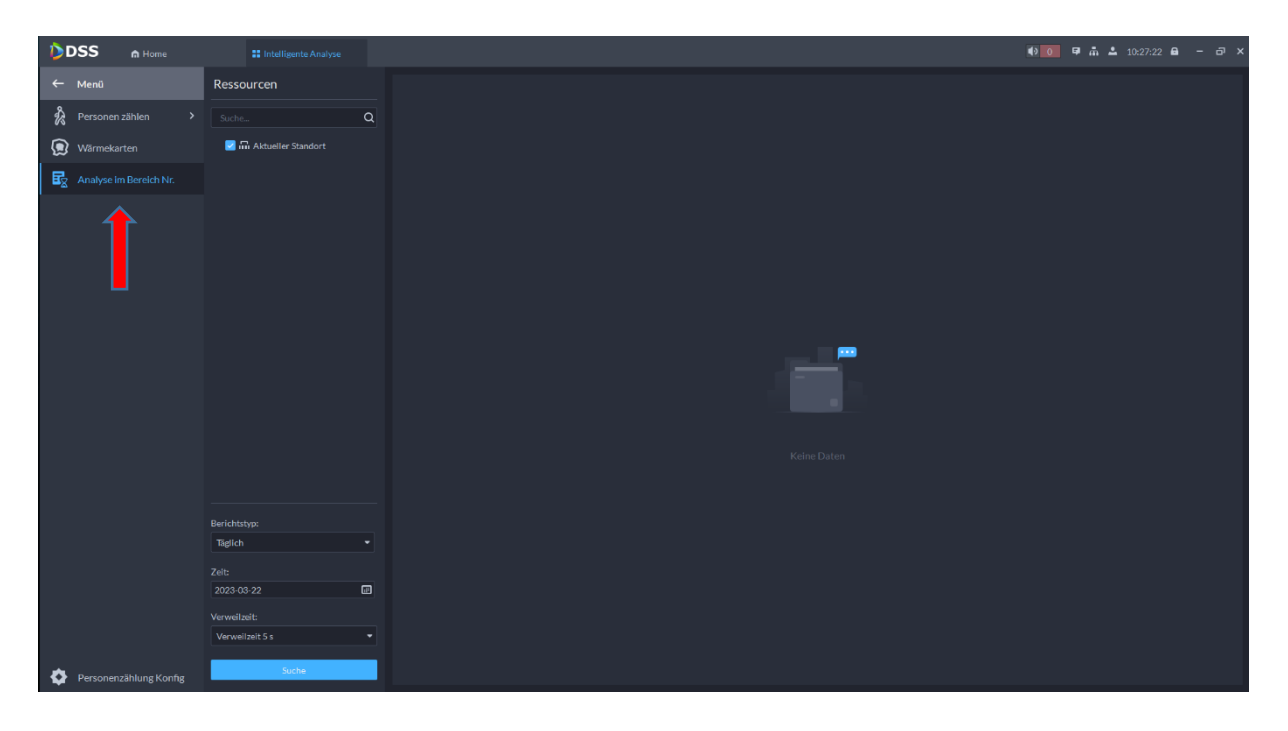

### <span id="page-30-0"></span>10 Das Wartungszentrum

So sieht das Wartungszentrum in der DSS Pro V.8 Version aus. Hier haben sie die komplette Übersicht über alle Geräte, wo im System integriert sind.

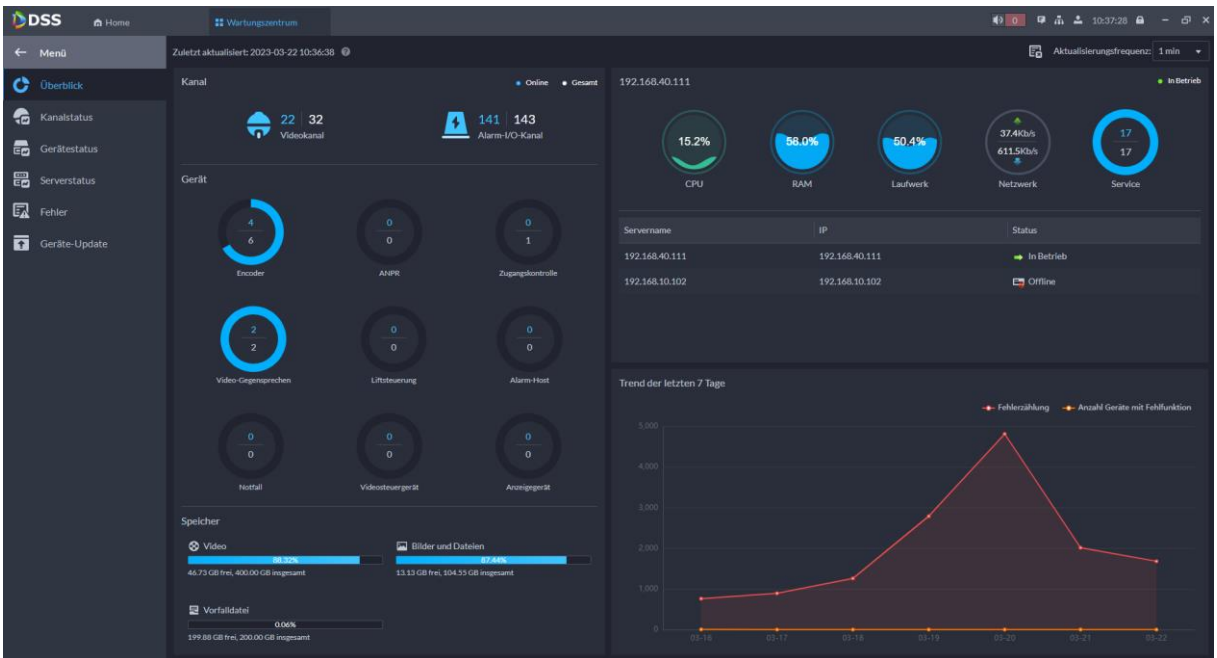

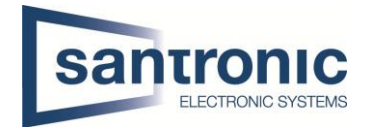

Sie sehe hier, auch wenn sie auf den Gerätestatus klicken und danach die Kamera auswählen auch, wann wer Online war oder andere Alarme wie wann das Gerät online oder offline war.

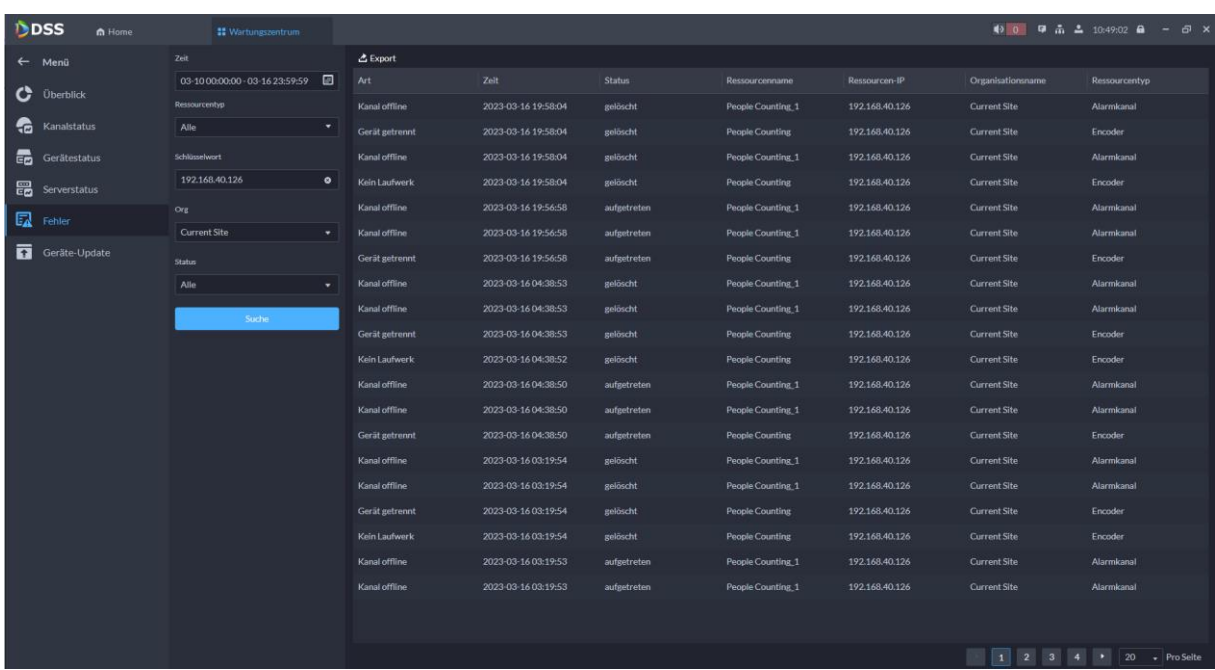